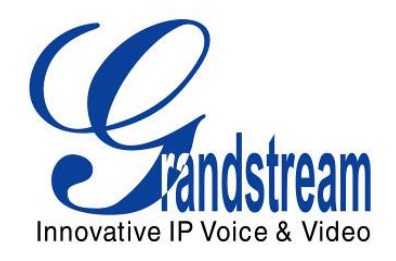

# Grandstream Networks, Inc.

GXP2124

# 4-Line Enterprise HD IP Phone

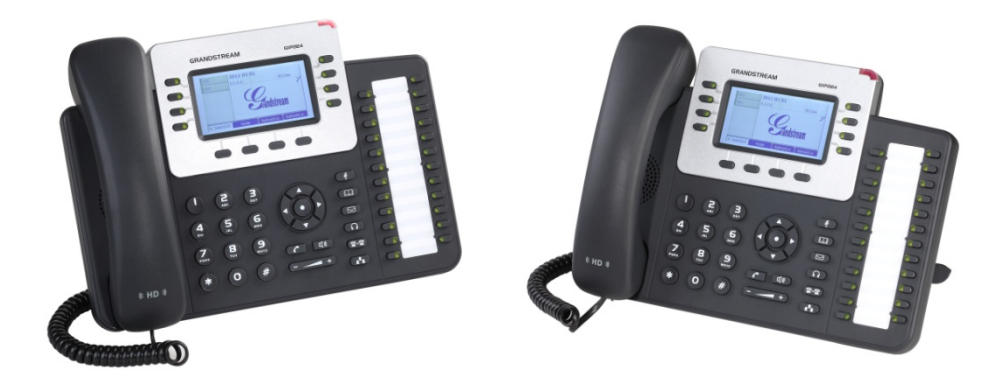

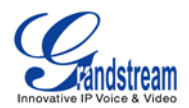

# **GXP2124 User Manual**

# **Index**

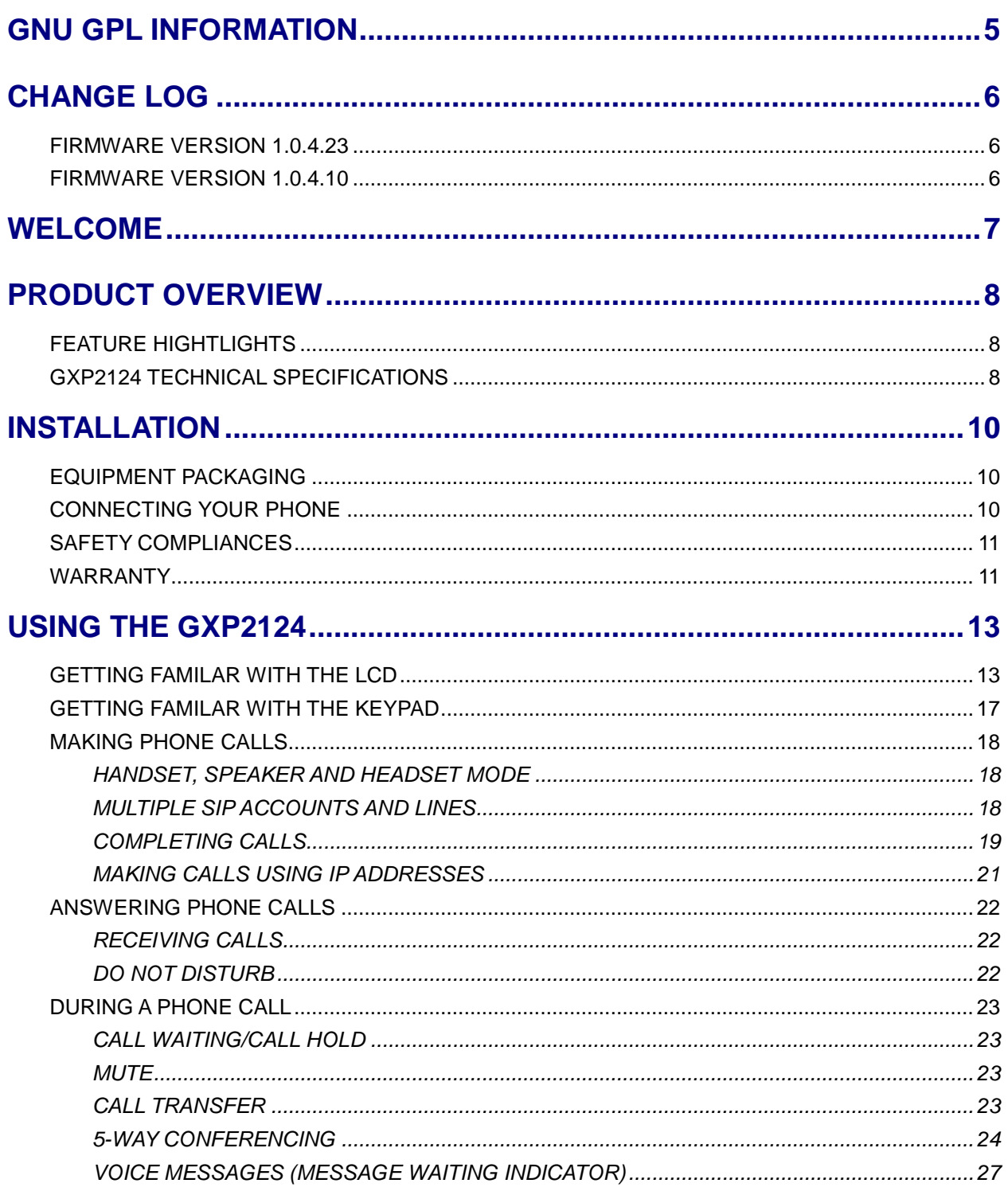

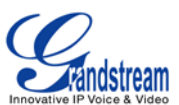

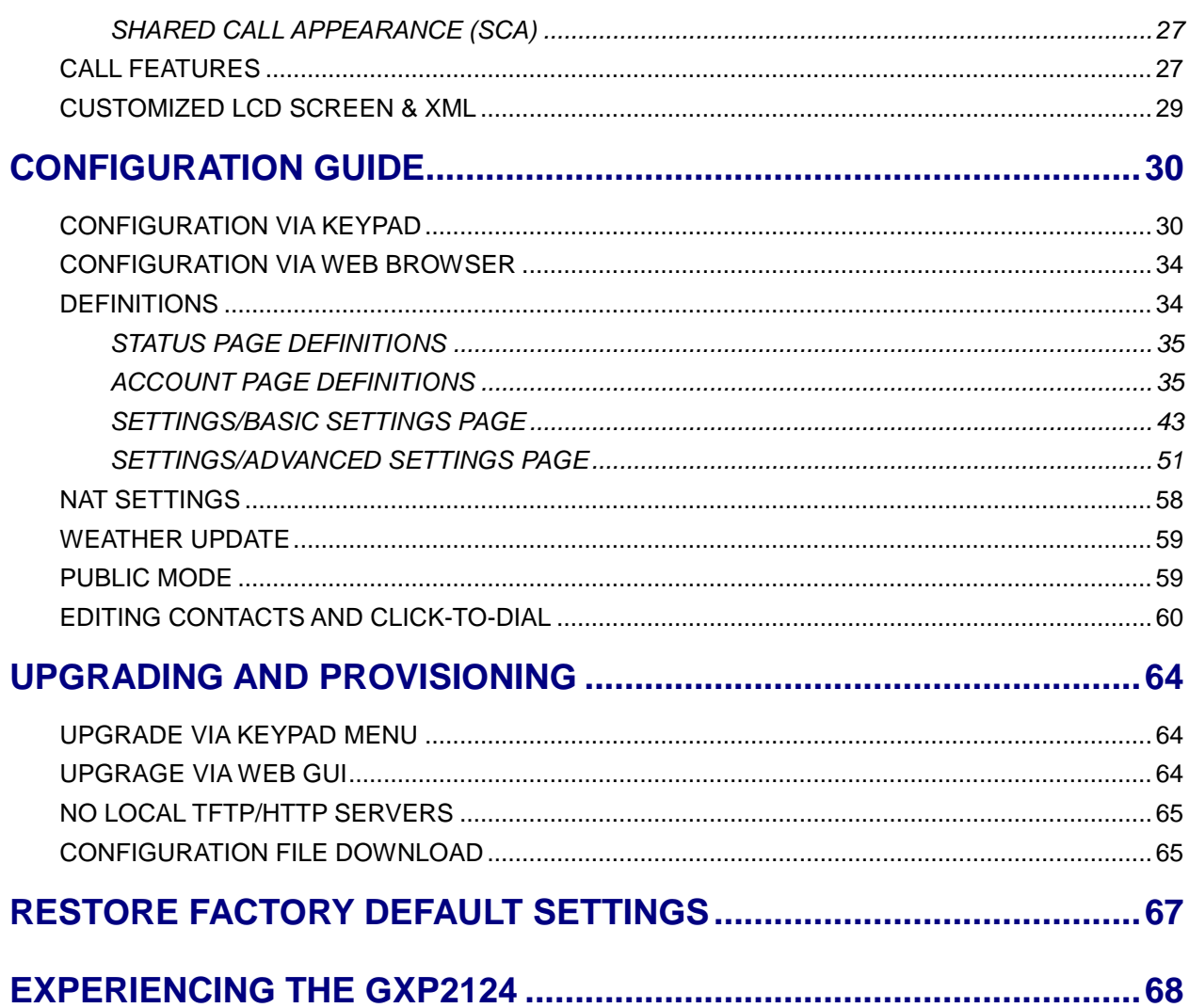

# **Table of Tables GXP2124 User Manual**

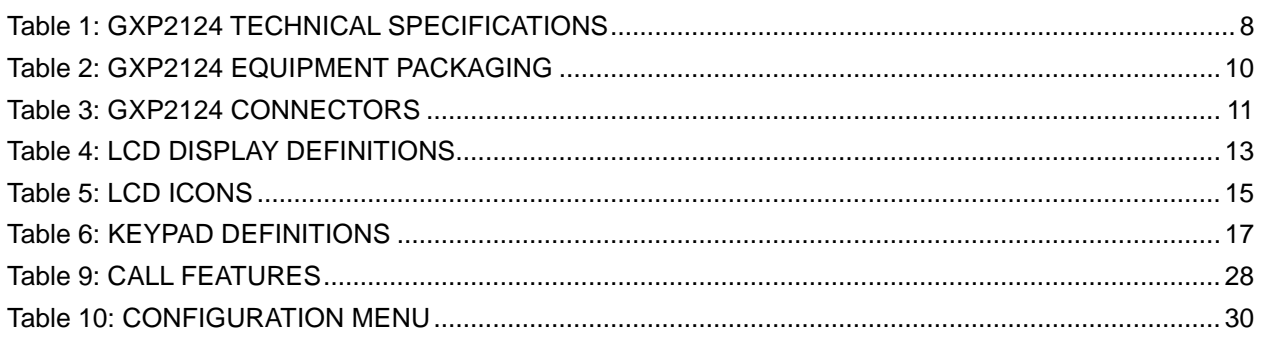

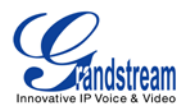

### **Table of Figures GXP2124 User Manual**

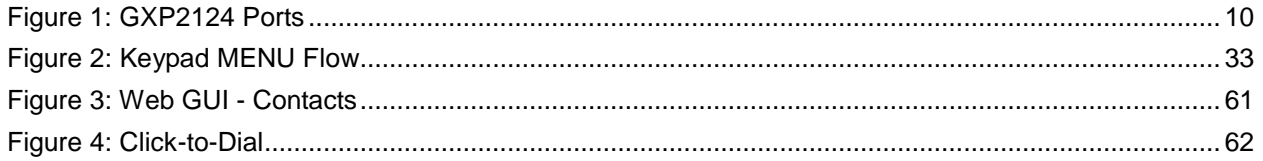

# **GUI Interface Examples GXP2124 User Manual**

[http://www.grandstream.com/products/gxp\\_series/general/documents/gxp21xx\\_gui.zip](http://www.grandstream.com/products/gxp_series/general/documents/gxp21xx_gui.zip)

- 1. Screenshot of Configuration Login Page
- 2. Screenshot of Status Page
- 3. Screenshot of Basic Setting Configuration Page
- 4. Screenshot of Advanced User Configuration Page
- 5. Screenshot of SIP Account Configuration Page
- 6. Screenshot of Saved Configuration Changes Page
- 7. Screenshot of Reboot Page

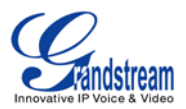

# **GNU GPL INFORMATION**

<span id="page-4-0"></span>GXP2124 firmware contains third-party software licensed under the GNU General Public License (GPL). Grandstream uses software under the specific terms of the GPL. Please see the GNU General Public License (GPL) for the exact terms and conditions of the license.

Grandstream GNU GPL related source code can be downloaded from Grandstream web site from: **[http://www.grandstream.com/support/faq/gnu\\_gpl](http://www.grandstream.com/support/faq/gnu_gpl)**.

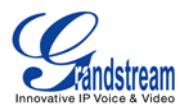

# **CHANGE LOG**

<span id="page-5-0"></span>This section documents significant changes from previous versions of user manuals for GXP2124. Only major new features or major document updates are listed here. Minor updates for corrections or editing are not documented here.

### <span id="page-5-1"></span>**FIRMWARE VERSION 1.0.4.23**

- Updated XML Application documentation link. [\[CUSTOMIZED LCD](#page-28-0) SCREEN & XML]
- Added "Headset Type" in phone's LCD MENU->Config. [\[CONFIGURATION VIA KEYPAD\]](#page-29-1)
- Added "Use Privacy Header" and "Use P-Preferred-Identity Header" options in web GUI. [\[ACCOUNT](#page-34-1)  [PAGE DEFINITIONS\]](#page-34-1)
- Added Date Display Format options in web GUI. [\[SETTINGS/BASIC SETTINGS PAGE\]](#page-42-0)
- Added "Use Phonebook Key for LDAP Search" option in web GUI. [\[SETTINGS/ADVANCED](#page-50-0)  [SETTINGS PAGE\]](#page-50-0)
- Added customize city code information for weather update feature. [\[WEATHER UPDATE\]](#page-58-0)
- Updated generic config file cfg.xml information. [\[CONFIGURATION FILE DOWNLOAD\]](#page-64-1)

#### <span id="page-5-2"></span>**FIRMWARE VERSION 1.0.4.10**

- Added instructions for connecting the phone. [\[CONNECTING YOUR PHONE\]](#page-9-2)
- Updated Keypad MENU options and Keypad configuration flow. [\[CONFIGURATION VIA KEYPAD\]](#page-29-1)
- Added Line Key options Call Park, LDAP Search, and etc. [\[SETTINGS/BASIC SETTINGS PAGE\]](#page-42-0)
- Added Multi Purpose Key options Call Park, LDAP Search, and etc. [\[SETTINGS/BASIC SETTINGS](#page-42-0)  [PAGE\]](#page-42-0)
- Added IPv6 configuration options. [\[SETTINGS/BASIC SETTINGS PAGE\]](#page-42-0)
- Added LDAP options information. [\[SETTINGS/ADVANCED SETTINGS PAGE\]](#page-50-0)
- Added Public Mode information for hot desking feature. [\[PUBLIC MODE\]](#page-58-1)
- Added NAT setting information. [\[NAT SETTINGS\]](#page-57-0)
- Added Matching Incoming Caller ID function in Account Setting. [\[ACCOUNT PAGE DEFINITIONS\]](#page-34-1)
- Added Editing Contacts and Click-to-Dial information. [\[EDITING CONTACTS AND CLICK-TO-DIAL\]](#page-59-0)
- Added GNU GPL information. [\[GNU GPL INFORMATION\]](#page-4-0)
- Added Change Log for this user manual. [\[CHANGE LOG\]](#page-5-0)

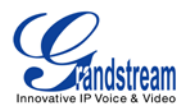

# **WELCOME**

<span id="page-6-0"></span>Thank you for purchasing Grandstream GXP2124 4-Line Enterprise HD IP Phone. GXP2124 is a next generation enterprise grade IP phone that features 240x120 backlit graphical LCD, 4 line keys with up to 4 SIP accounts, 4 dedicated XML programmable context-sensitive soft keys, 24+4 XML programmable speed-dial/BLF extension keys, dual network ports with integrated PoE, 5-way conference, and Electronic Hook Switch (EHS). The GXP2124 delivers superior HD audio quality, rich and leading edge telephony features, personalized information and customizable application service, automated provisioning for easy deployment, advanced security protection for privacy, and broad interoperability with most 3rd party SIP devices and leading IP PBX/Soft Switch/IMS platforms. It is an ideal solution for enterprise users looking for a high quality, feature rich multi-line IP phone with many extension keys.

#### **Caution:**

Changes or modifications to this product not expressly approved by Grandstream, or operation of this product in any way other than as detailed by this User Manual, could void your manufacturer warranty.

#### **Warning:**

Please do not use a different power adaptor with the GXP2124 as it may cause damage to the products and void the manufacturer warranty.

This document is subject to change without notice. The latest electronic version of this user manual is available for download here:

<http://www.grandstream.com/support>

Reproduction or transmittal of the entire or any part, in any form or by any means, electronic or print, for any purpose without the express written permission of Grandstream Networks, Inc. is not permitted.

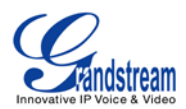

# **PRODUCT OVERVIEW**

# <span id="page-7-1"></span><span id="page-7-0"></span>**FEATURE HIGHTLIGHTS**

- 240x120 pixel backlit graphical LCD display with up to 8 level grayscale
- 4 line keys with up to 4 SIP accounts, 4 XML programmable context-sensitive soft keys, and up to 32 call appearances with 24+4 speed-dial/BLF extension keys with dual-color LED
- HD wideband audio, superb full-duplex hands-free speakerphone with advanced acoustic echo cancellation and excellent double-talk performance
- Large phonebook with up to 2000 contacts and call history with up to 500 records, up to 5-way conference
- Built-in personalized application service (e.g., local weather, stock, currencies, etc), flexible LCD content customization using XML
- Dual switched auto-sensing 10/100Mbps network ports with integrated PoE; supports Electronic Hook-Switch (EHS)
- Automated provisioning using TR-069 or encrypted XML configuration file, TLS/SRTP/HTTPS for advanced security protection, 802.1x for media access control, LLDP, IPv6

**Table 1: GXP2124 TECHNICAL SPECIFICATIONS**

<span id="page-7-3"></span>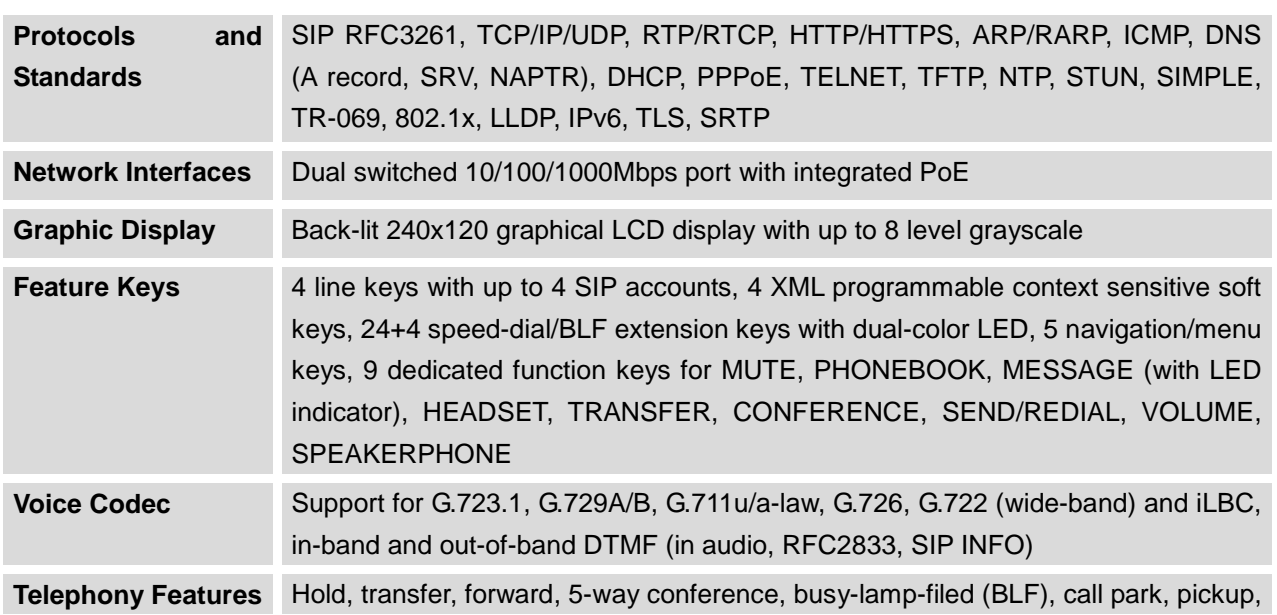

### <span id="page-7-2"></span>**GXP2124 TECHNICAL SPECIFICATIONS**

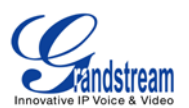

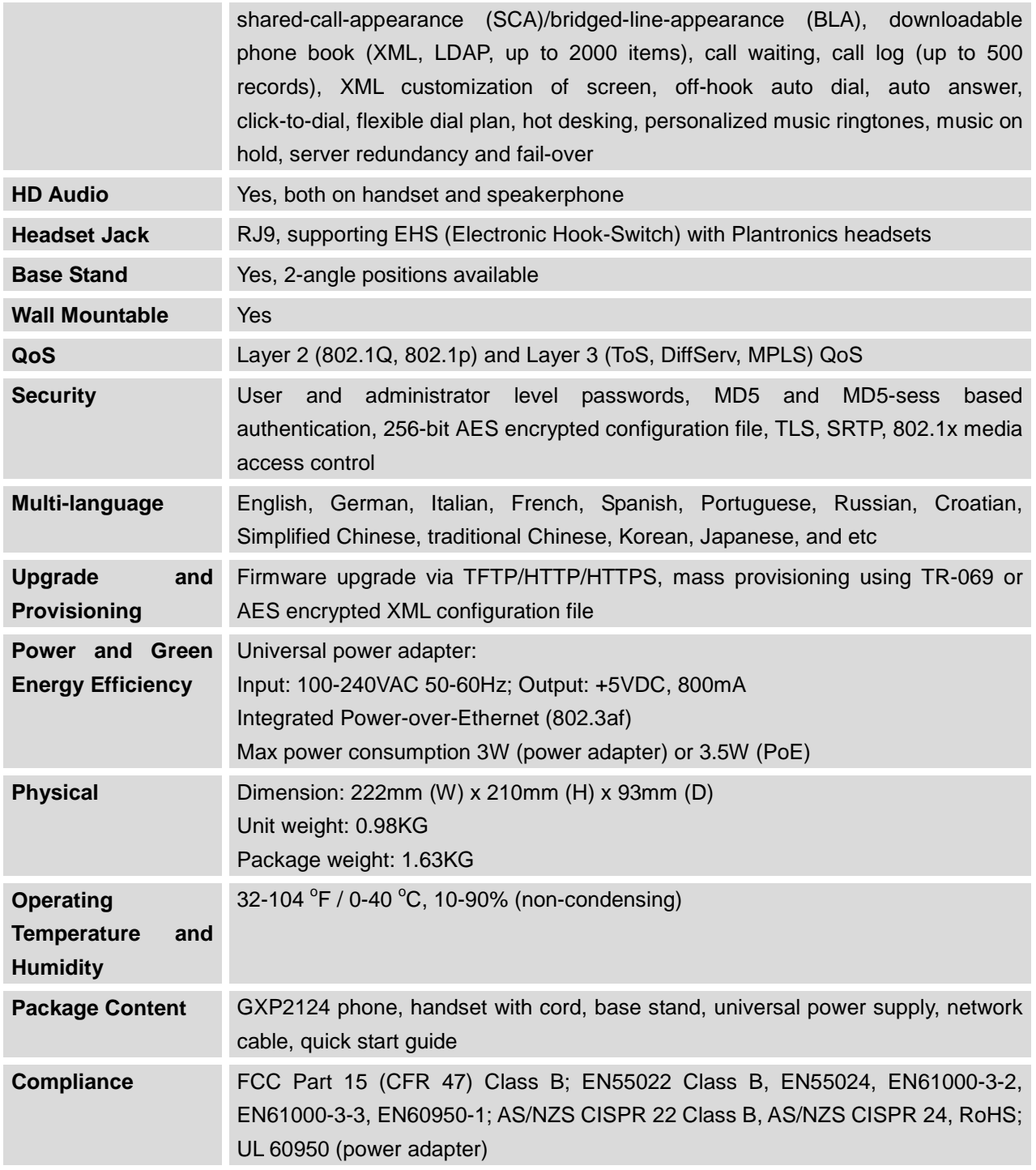

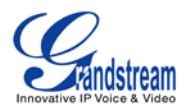

# **INSTALLATION**

# <span id="page-9-3"></span><span id="page-9-1"></span><span id="page-9-0"></span>**EQUIPMENT PACKAGING**

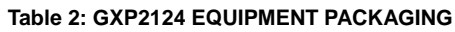

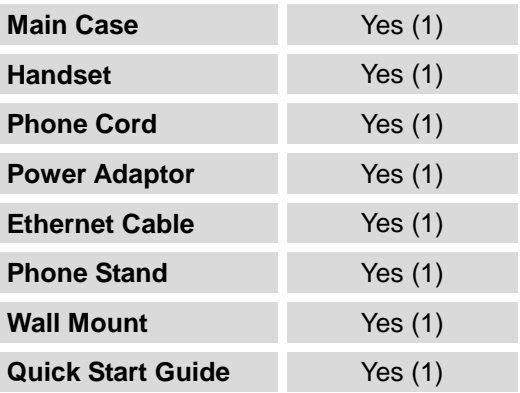

# <span id="page-9-2"></span>**CONNECTING YOUR PHONE**

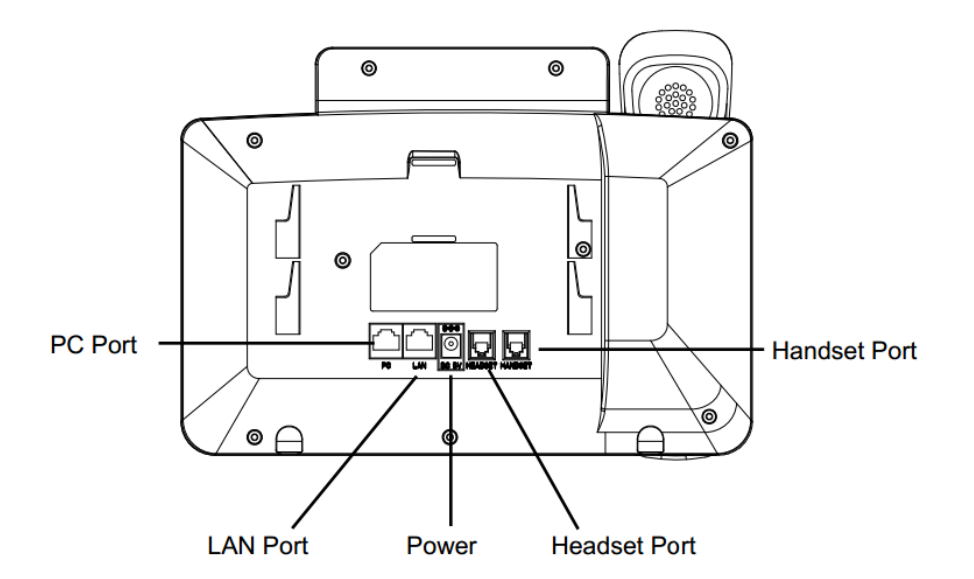

<span id="page-9-4"></span>**Figure 1: GXP2124 Ports**

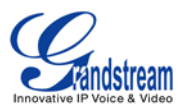

#### **Table 3: GXP2124 CONNECTORS**

<span id="page-10-2"></span>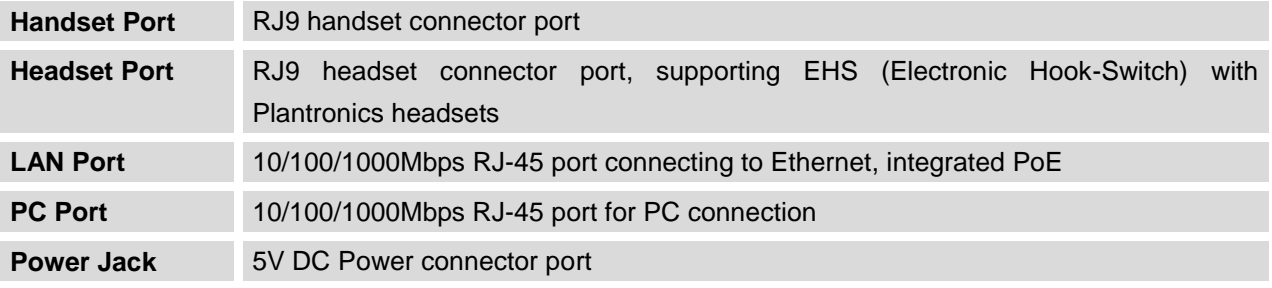

To set up the GXP2124, follow the steps below:

- 1. Attach the phone stand or wall mount to the back of the phone where there are slots;
- 2. Connect the handset and main phone case with the phone cord;
- 3. Connect the LAN port of the phone to the RJ-45 socket of a hub/switch or a router (LAN side of the router) using the Ethernet cable;
- 4. Connect the 5V DC output plug to the power jack on the phone; plug the power adapter into an electrical outlet. If PoE switch is used in step 3, this step could be skipped;
- 5. The LCD will display provisioning or firmware upgrade information. Before continuing, please wait for the date/time display to show up;
- 6. Using the keypad configuration menu or phone's embedded web server (Web GUI) by entering the IP address in web browser, you can further configure the phone.

#### <span id="page-10-0"></span>**SAFETY COMPLIANCES**

The GXP2124 phone complies with FCC/CE and various safety standards. The GXP2124 power adapter is compliant with the UL standard. Use the universal power adapter provided with the GXP2124 package only. The manufacturer's warranty does not cover damages to the phone caused by unsupported power adapters.

#### <span id="page-10-1"></span>**WARRANTY**

If the GXP2124 phone was purchased from a reseller, please contact the company where the phone was purchased for replacement, repair or refund. If the phone was purchased directly from Grandstream, contact the Grandstream Sales and Service Representative for a RMA (Return Materials Authorization) number before the product is returned. Grandstream reserves the right to remedy warranty policy without prior notification.

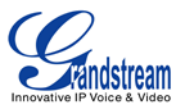

**Warning:** Use the power adapter provided with the phone. Do not use a different power adapter as this may damage the phone. This type of damage is not covered under warranty.

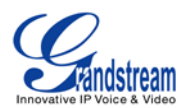

# **USING THE GXP2124**

### <span id="page-12-1"></span><span id="page-12-0"></span>**GETTING FAMILAR WITH THE LCD**

GXP2124 has a dynamic and customizable screen. The screen displays differently depending on whether the phone is idle or in use (active). The following table describes the items displayed on the GXP2124 idle screen.

<span id="page-12-2"></span>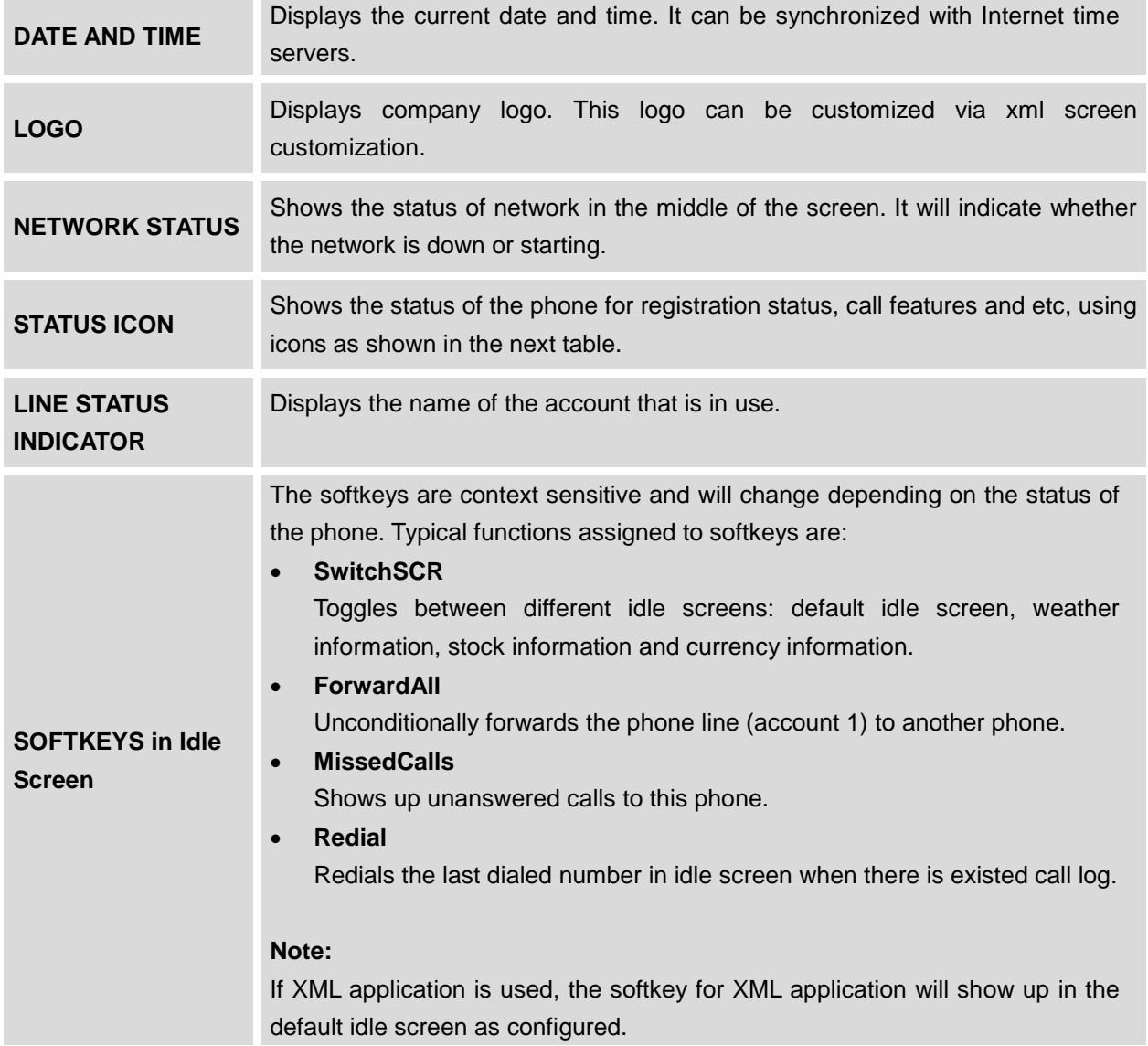

#### **Table 4: LCD DISPLAY DEFINITIONS**

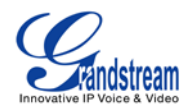

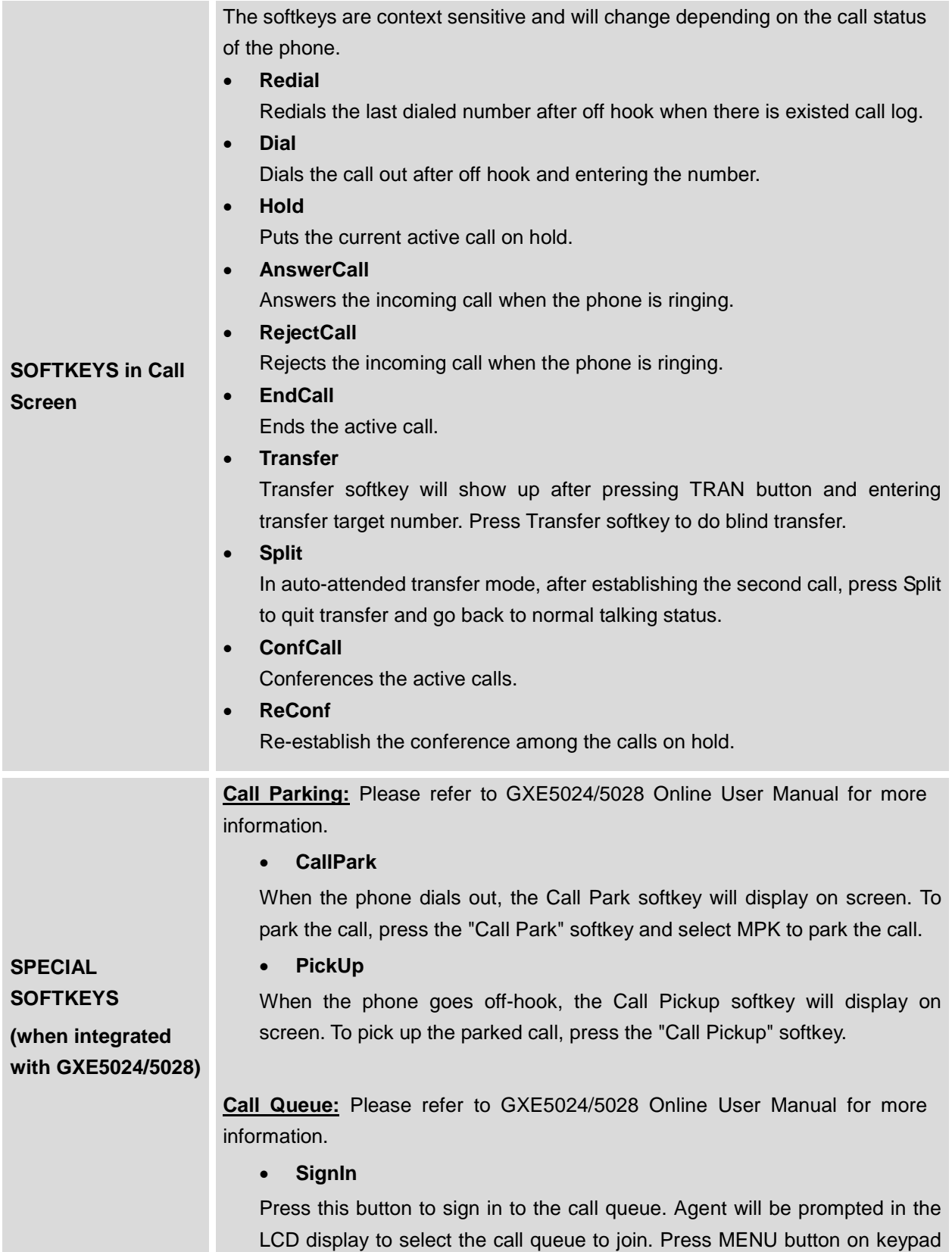

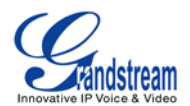

to select OK. Once the agent completely signs in, the agent will be brought back to the main screen.

• **SignOut**

Press this button to sign out of the call queue. Press MENU button on keypad to select OK. This will be displayed once the agent is signed in to the call queue.

#### **Table 5: LCD ICONS**

<span id="page-14-0"></span>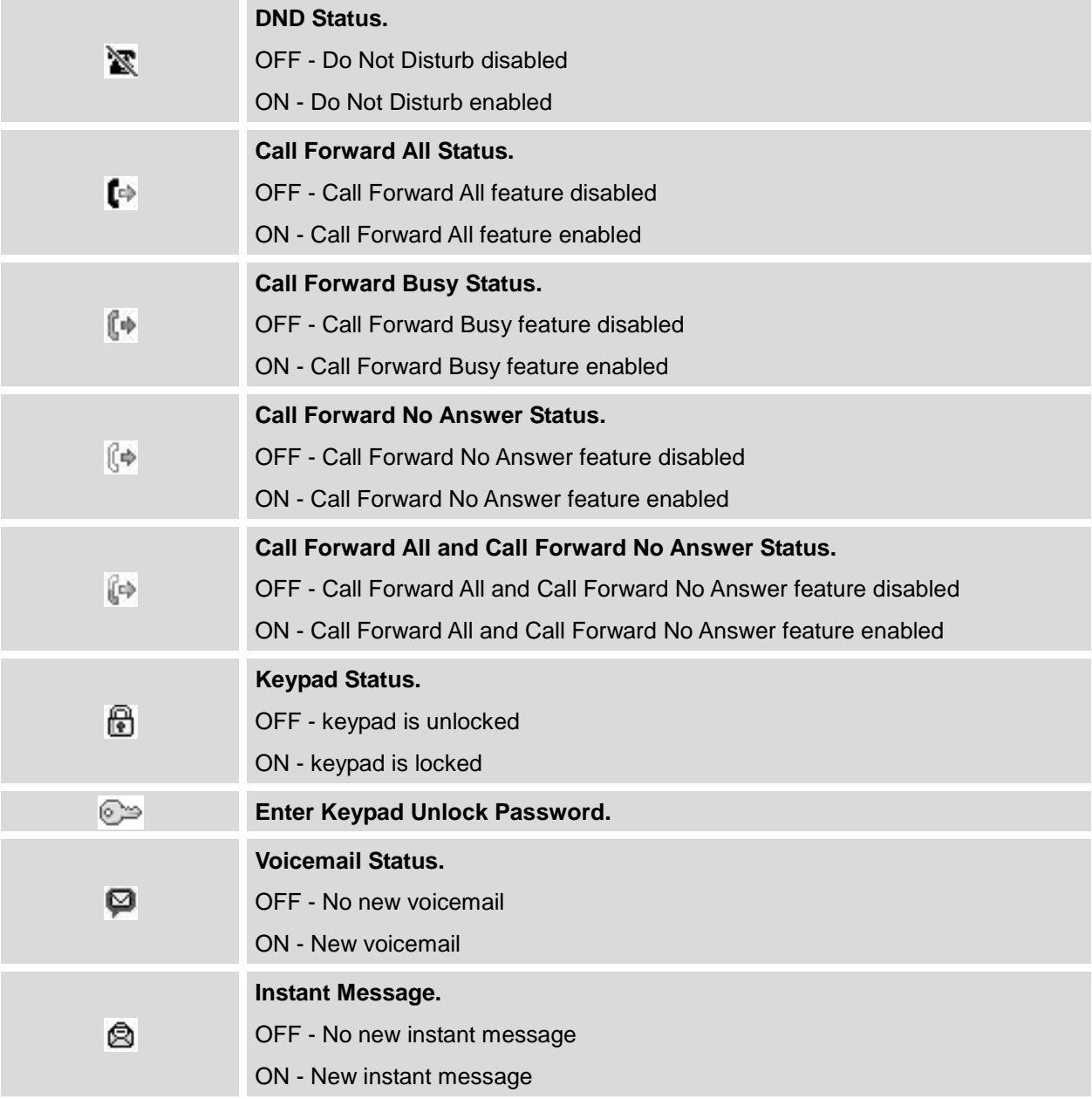

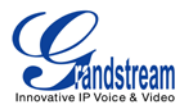

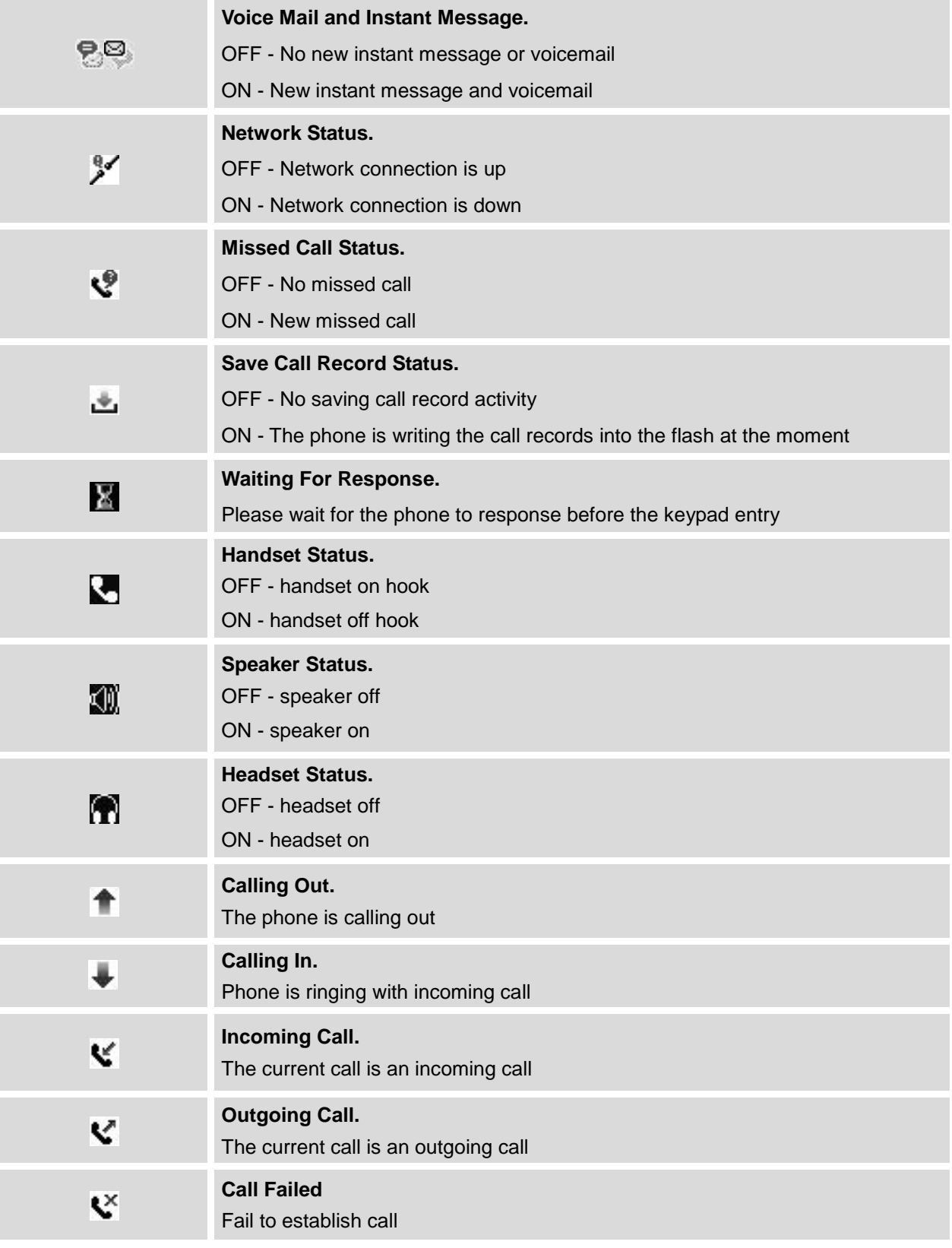

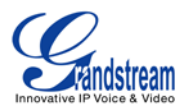

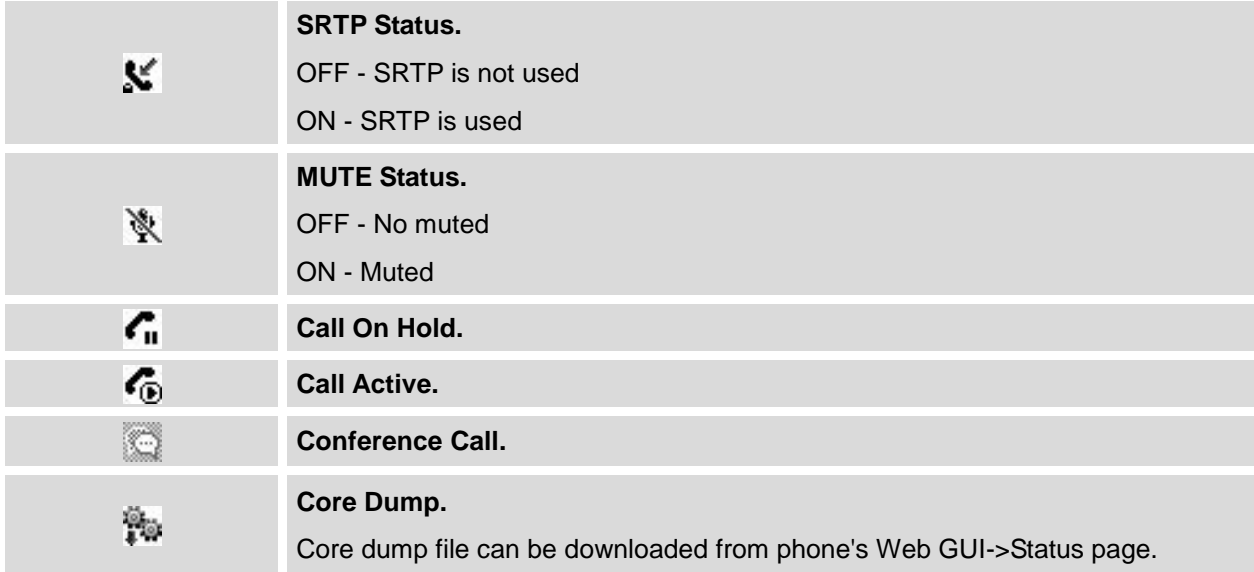

### <span id="page-16-0"></span>**GETTING FAMILAR WITH THE KEYPAD**

The following table describes the buttons used on the GXP2124 keypad.

#### **Table 6: KEYPAD DEFINITIONS**

<span id="page-16-1"></span>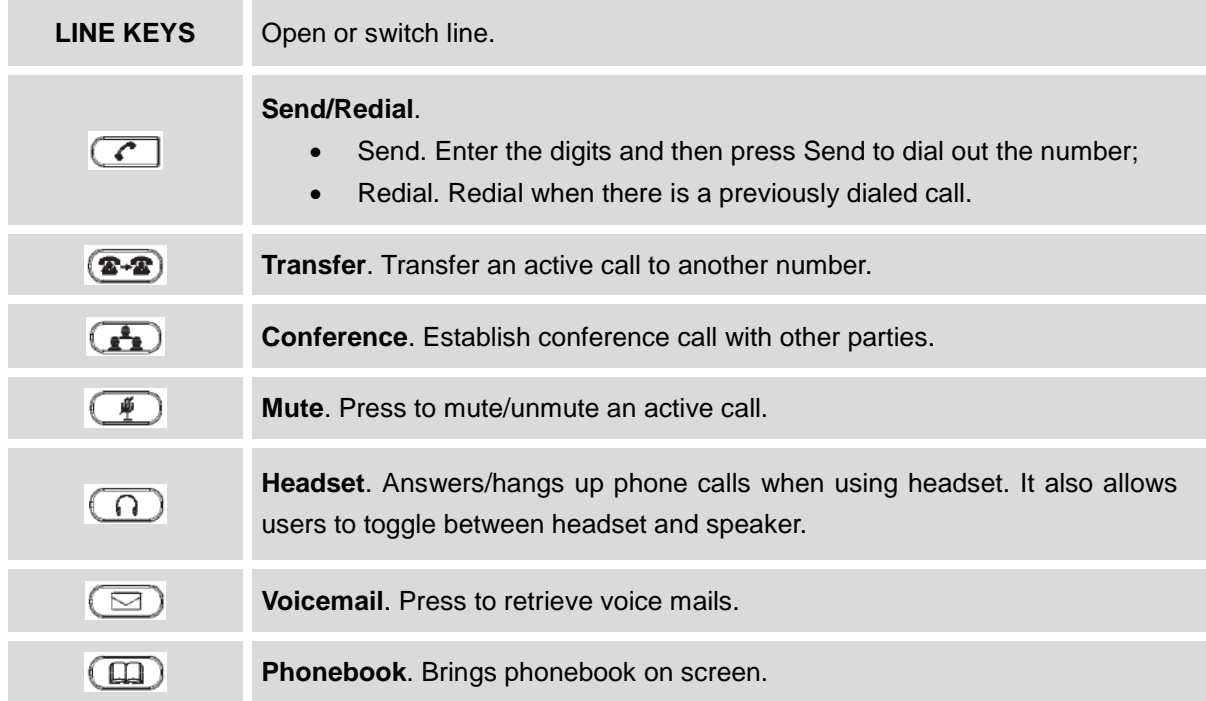

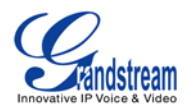

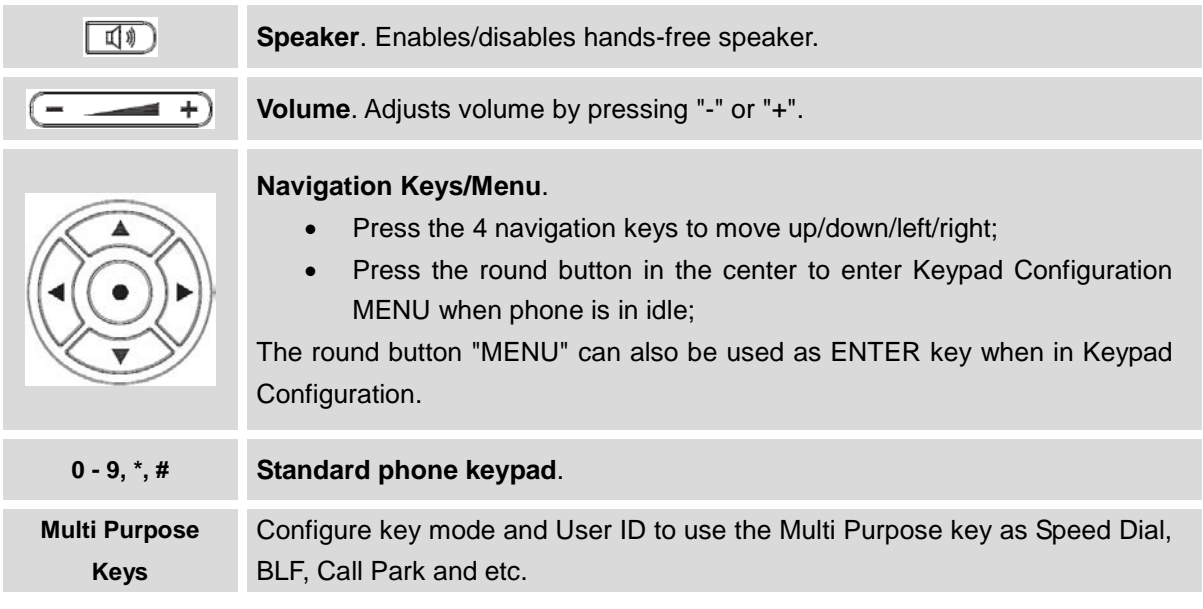

#### <span id="page-17-0"></span>**MAKING PHONE CALLS**

#### <span id="page-17-1"></span>**HANDSET, SPEAKER AND HEADSET MODE**

The GXP2124 allows users to switch among handset, speaker or headset when making calls. Press the

Hook Switch to switch to handset; press the Headset button  $\Box$  to switch to headset; or press the

Speaker button  $\left[\begin{array}{c} \boxed{\mathbf{d}} \\ \end{array}\right]$  to switch to speaker.

#### <span id="page-17-2"></span>**MULTIPLE SIP ACCOUNTS AND LINES**

GXP2124 can support up to 4 independent SIP accounts. Each account is capable of independent SIP server, user and NAT settings. Each of the line buttons is "virtually" mapped to an individual SIP account. In off hook state, select an idle line and the dial tone will be heard.

To make a call, select the line you wish to use. The corresponding LINE LED will light up in green. The user can switch lines before dialing any number by pressing the LINE buttons.

**For example**: If 2 independent accounts are registered on the phone, when LINE 1 is pressed, the LINE 1 LED will light up in green. If LINE 2 is pressed, the LINE 2 LED will light up in green and the subsequent call will be made through SIP account 2.

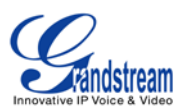

Incoming calls to a specific account will attempt to use its corresponding LINE if it is not in use. When the "virtually" mapped line is in use, the phone will flash the other available LINE in red. A line is ACTIVE when it is in use and the corresponding LED is red.

#### <span id="page-18-0"></span>**COMPLETING CALLS**

There are several ways to complete a call on GXP2124.

- **On hook dialing.** Enter the number when the phone is on hook and then send out.
	- $\triangleright$  When the phone is in idle, enter the number to be dialed out;
	- $\triangleright$  Take handset off hook; or
		- Press Speaker button; or
		- Press Headset button with headset plugged in; or
		- Select an available LINE key;
	- $\triangleright$  The call will be dialed out.
- **Off hook and dial.** Off hook the phone, enter the number and send out.
	- $\triangleright$  Take handset off hook; or
		- Press Speaker button; or
		- Press Headset button with headset plugged in; or
		- Press an available LINE key to activate speaker;
	- $\triangleright$  You shall hear dial tone after off hook;
	- $\triangleright$  Enter the number;
	- $\triangleright$  Press SEND key or # to dial out.
- **Redial.** Redial the last dialed number.
	- $\triangleright$  Take handset off hook; or Press Speaker button; or Press Headset button with headset plugged in; or Press an available LINE key to activate speaker; or When the phone is in idle;
	- $\triangleright$  Press SEND key, or the REDIAL softkey.
- **Via Call History.** Dial the number logged in phone's call history.
	- $\triangleright$  Press MENU button to bring up the main menu;
	- Enter Call History and select "Answered Calls", "Missed Calls", "Transferred Calls" or "Forwarded Calls";
	- $\triangleright$  Select the entry you would like to call using the navigation arrow keys;
	- $\triangleright$  Press SEND button to dial out.

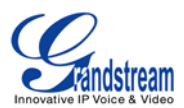

- **Via Phonebook.** Dial the number from the phonebook.
	- $\triangleright$  Press MENU button to bring up the main menu;
	- $\triangleright$  Select and enter Phonebook;
	- $\triangleright$  Select the phonebook entry you would like to call using the navigation arrow keys. Press MENU button to enter the entry detail;
	- $\triangleright$  Select option "Dial" using the navigation arrow keys and then press MENU button again to dial out.
- **Speed Dial.** Dial the number configured as Speed Dial on Line Key.
	- Go to phone's Web GUI->Basic Settings, configure the Line Key's Key Mode as Speed Dial. Select the account to dial from, enter the Name and User ID (the number to be dialed out) for the Line Key. Click on "Update" at the bottom of the Web GUI page;
	- $\triangleright$  Off hook the phone, or directly press the Speed Dial key to dial out.
- **Call Return.** Dial the last answered call.
	- Go to phone's Web GUI->Basic Settings, configure the Line Key's Key Mode as Call Return. Select the account to dial from, no Name or User ID has to be set on for Call Return;
	- $\triangleright$  Off hook the phone, or directly press the Call Return key to dial out.
- **Via Page/Intercom.**
	- $\triangleright$  Take handset off hook; or Press Speaker button; or Press Headset button with headset plugged in; or Press an available LINE key to activate speaker;
	- $\triangleright$  You shall hear dial tone after off hook:
	- $\triangleright$  Press MENU button to switch the call screen from "Dialing" to "Paging";
	- $\triangleright$  Enter the number;
	- $\triangleright$  Press SEND key or # to dial out.

#### **Note:**

- After entering the number, the phone waits for the No Key Entry Timeout (Default timeout is 4 seconds, configurable via Web GUI) before dialing out. Press SEND or # key to override the No Key Entry Timeout;
- If digits have been entered after handset is off hook, the SEND key will works as SEND instead of REDIAL;
- By default, # can be used as SEND to dial the number out. Users could disable it by setting "User # as Dial Key" to "No" from Web GUI->Account page;
- For Paging/Intercom, if the SIP Server/PBX supports the feature and has Paging/Intercom feature

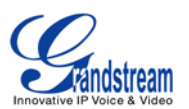

code set up already, users might not necessarily need toggle to paging mode in the call screen of the phone. Simply dial the feature code with extension as a normal call.

#### <span id="page-20-0"></span>**MAKING CALLS USING IP ADDRESSES**

Direct IP Call allows two phones to talk to each other in an ad-hoc fashion without a SIP proxy. VoIP calls can be made between two phones if:

- Both phones have public IP addresses; or
- Both phones are on the same LAN/VPN using private or public IP addresses; or
- Both phones can be connected through a router using public or private IP addresses (with necessary port forwarding or DMZ).

To make a direct IP call, please follow the steps below:

- Press MENU button to bring up main menu;
- Select "Direct IP Call" using the navigation arrow keys;
- Press MENU to enter the Direct IP Call mode;
- Input the 12-digit target IP address (Please see example below);
- Press the "More" softkey to make sure the softkey selection "IPv4" or "IPv6" is correctly selected depending on your network environment;
- Press "OK" softkey to dial.

#### **For example:**

If the target IP address is 192.168.1.60 and the port is 5062 (i.e., 192.168.1.60:5062), input the following: 192\*168\*1\*60#5062. The \* key represents the dot (.), the # key represents colon (:). Wait for about 4 seconds and the phone will initiate the call.

#### **Quick IP Call Mode:**

The GXP2124 also supports Quick IP Call mode. This enables the phone to make direct IP calls using only the last few digits (last octet) of the target phone's IP address. This is possible only if both phones are under the same LAN/VPN. This simulates a PBX function using the CMSA/CD without a SIP server. Controlled static IP usage is recommended.

To enable Quick IP Call Mode, go to phone's Web GUI->Advanced Setting page, set "Use Quick IP Call Mode" to "Yes". Click on "Update" on the bottom of the Web GUI page to take the change. To make Quick IP Call, take the phone off hook first. Then dial #xxx where x is 0-9 and xxx<255. Press # or SEND and a

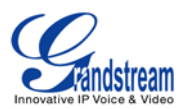

direct IP call to aaa.bbb.ccc.XXX will be completed. "aaa.bbb.ccc" is from the local IP address regardless of subnet mask. The number #xx or #x are also valid. The leading 0 is not required (but it's OK).

#### **For example:**

- 192.168.0.2 calling 192.168.0.3 -- dial #3 followed by # or "SEND";
- 192.168.0.2 calling 192.168.0.23 -- dial #23 followed by # "SEND";
- 192.168.0.2 calling 192.168.0.123 -- dial #123 followed by # "SEND";
- 192.168.0.2: dial #3 and #03 and #003 results in the same call  $-$  call 192.168.0.3.

#### **Note:**

- The # will represent colon ":" in direct IP call rather than SEND key as in normal phone call;
- If you have a SIP server configured, direct IP call still works. If you are using STUN, direct IP call will also use STUN;
- Configure the "User Random Port" to "No" when completing direct IP calls.

### <span id="page-21-0"></span>**ANSWERING PHONE CALLS**

#### <span id="page-21-1"></span>**RECEIVING CALLS**

- **Single incoming call**. Phone rings with selected ring tone. The corresponding LINE key will flash in red. Answer call by taking handset off hook, or using Speaker/Headset, or pressing the flashing LINE key;
- **Multiple incoming calls**. When another call comes in while having an active call, the phone will produce a Call Waiting tone (stutter tone). The other LINE key will flash in red. Answer the incoming call by pressing the flashing LINE key. The current active call will be put on hold automatically.
- **Paging/Intercom calls**. If the phone has Auto-Answer by Call Info enabled, when there is an incoming paging/intercom call, the phone will beep once and then automatically establishes the call via SPEAKER.

#### <span id="page-21-2"></span>**DO NOT DISTURB**

Do Not Disturb can be enabled/disabled from phone's Menu following the steps below:

- Press the Menu button and select "Preference" using navigation keys;
- Press Menu button again to get into Preference options;
- Select "Do Not Disturb" and press Menu button;
- Use arrow keys to select and press Menu button to enable or disable "Do Not Disturb" feature.

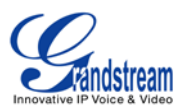

When Do Not Disturb feature is turned on, the DND icon will appear on the right side of the LCD. The incoming call will not be accepted or the call will directly go into voicemail.

### <span id="page-22-0"></span>**DURING A PHONE CALL**

#### <span id="page-22-1"></span>**CALL WAITING/CALL HOLD**

- **Hold**. Place a call on hold by pressing the HOLD softkey. The active LINE key will blink in green;
- **Resume.** Resume call by pressing the blinking LINE key:
- **Multiple calls**. Automatically place active call on hold or switch between calls by pressing the LINE key. Call waiting tone (stutter tone) will be audible on incoming call during the active call.

#### <span id="page-22-2"></span>**MUTE**

During an active call, press the MUTE button  $\bigoplus$  to mute/unmute the microphone. The LCD will show "Talking" or "MUTE" to indicate the mute status, with Mute icon displayed on the screen.

#### <span id="page-22-3"></span>**CALL TRANSFER**

GXP2124 supports Blind Transfer, Attended Transfer and Auto-Attended Transfer.

#### • **Blind Transfer**.

- During the first active call, press TRANSFER key  $\circledast$  and dial the number to transfer to:
- $\triangleright$  Press SEND key  $\circled{c}$  or # to complete transfer of active call.

#### • **Attended Transfer**.

- $\triangleright$  During the first active call, press LINE key. The first call will be put on hold;
- $\triangleright$  Enter the number for the second call in the new line and establish the call;
- Press TRANSFER key  $(\mathbf{2-2})$ :

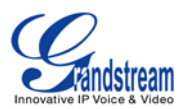

 $\triangleright$  Press the other LINE key which is on hold to transfer the call.

#### • **Auto-Attended Transfer**.

- Set "Auto-Attended Transfer" to "Yes" under Web GUI->Advanced Settings page. And then click "Update" on the bottom of the page;
- $\triangleright$  Establish one call first;
- During the call, press TRANSFER key  $\circledast$ . A new line will be brought up and the first call will be automatically placed on hold;
- Enter the number and press SEND key  $\Box$  to establish the second call;
- After the second call is established, press TRANSFER key  $(2-2)$  again. The call will be transferred;
- $\triangleright$  If users press the SPLIT softkey before the call is transferred in the step above, the second call will be resumed.

#### **Note:**

- To transfer calls across SIP domains, SIP service providers must support transfer across SIP domains.
- In auto-attended transfer, use SEND key  $\circled{c}$  to dial out the second call instead of using #, even when # could be used as SEND in normal phone calls.

#### <span id="page-23-0"></span>**5-WAY CONFERENCING**

GXP2124 can host up to 5-way conference call with other parties.

- **Initiate a conference call**.
	- $\triangleright$  Establish calls with 2 or more parties respectively;
	- $\triangleright$  While 1 call is active, the other call will be put on hold with its LINE key blinking in green;
	- $\triangleright$  Press CONFERENCE key  $\left( \frac{1}{\sqrt{2}} \right)$ :
	- $\triangleright$  Press the desired LINE key on hold, the conference will be established;

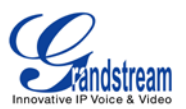

 $\triangleright$  Repeat the previous 2 steps for all the other parties to join the conference.

#### • **Cancel Conference**.

- If after pressing the CONFERENCE key  $\left(\begin{array}{c} \bullet \\ \bullet \end{array}\right)$ , the user decides not to conference, press Cancel softkey or the current active LINE key;
- $\triangleright$  This will resume the 2-way conversation with the current line.
- **Split and Re-conference**.
	- $\triangleright$  During the conference, press HOLD softkey. The conference call will be split and the calls will be put on hold separately with the LINE keys blinking in green;
	- $\triangleright$  Select 1 LINE key and press to resume the 2-way conversation;
	- $\triangleright$  If users would like to re-establish conference call, before 1 separate LINE is selected, press the ReConf softkey right after the conference call is held/split;

#### • **End Conference**.

- $\triangleright$  Press HOLD softkey to split the conference call. The conference call will be ended with both calls on hold; Or
- > Users could press the EndCall softkey or simply hang up the call to terminate the conference call.

GXP2124 supports **Easy Conference Mode**, which can be used combined with the traditional way to establish the conference.

- **Initiate a conference call**.
	- $\triangleright$  Establish 1 call;
	- Press CONFERENCE key  $\bullet$  and a new line will be brought up using the same account;
	- $\triangleright$  Dial the number and press SEND key  $\circled{c}$  to establish the second call;
	- Press CONFERENCE key  $\circled{f}$  or press the ConfCall softkey to establish the conference.

#### • **Join more parties in established conference call**.

Establish conference call;

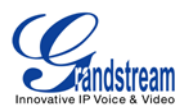

- Press CONFERENCE key  $\overline{A}$  and a new line will be brought up using the same account;
- $\triangleright$  Dial the number and press SEND key  $\circled{c}$  to establish the second call;
- Press CONFERENCE key  $\bullet$  or press the ConfCall softkey to join the new party in the established conference.

#### • **Split and Re-conference**.

- $\triangleright$  During the conference, press HOLD softkey. The conference call will be split and both calls will be put on hold separately with 2 LINE keys blinking in green;
- $\triangleright$  Select 1 LINE key and press to resume the 2-way conversation;
- $\triangleright$  If users would like to re-establish conference call, before 1 separate LINE is selected, press the ReConf softkey right after the conference call is split.

#### • **Cancel Conference**.

- $\triangleright$  If users decides not to conference after establishing the second call, press EndCall softkey instead of the ConfCall softkey/CONFERENCE key;
- $\triangleright$  This will end the second call and the screen will show the first call on hold.

#### • **End Conference**.

- $\triangleright$  Press HOLD softkey to split the conference call. The conference call will be ended with both calls on hold; Or
- $\triangleright$  Users could press the EndCall softkey or simply hang up the call to terminate the conference call.

#### **Note:**

- The party that starts the conference call has to remain in the conference for its entire duration, you can put the party on mute but it must remain in the conversation. Also, this is not applicable when the feature "Transfer on Conference Hangup" is turned on.
- The option "Disable Conference" has to be set to "No" to establish conference.
- When using **Easy Conference Mode**, use SEND key to dial out the second call instead of using #, even when # could be used as SEND in normal phone calls.
- For the 4-way and 5-way conference call, PCMU and PCMA are supported for the codec being used in the conference.

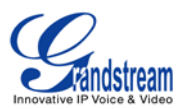

#### <span id="page-26-0"></span>**VOICE MESSAGES (MESSAGE WAITING INDICATOR)**

A blinking red MWI (Message Waiting Indicator) on the top right corner of the phone indicates a message is waiting. Dial into the voicemail box to retrieve the message by entering the voice mail number of the server or pressing the Voicemail button (Voice Mail User ID has to be properly configured as the voice mail number under Web GUI->Account page). An IVR will prompt the user through the process of message retrieval.

#### <span id="page-26-1"></span>**SHARED CALL APPEARANCE (SCA)**

The GXP2124 phone supports shared call appearance by Broadsoft standard. This feature allows members of the SCA group to shared SIP lines and provides status monitoring (idle, active, progressing, hold) of the shared line. When there is an incoming call designated for the SCA group, all of the members of the group will be notified of an incoming call and will be able to answer the call from the phone with the SCA extension registered.

All the users that belong to the same SCA group will be notified by visual indicator when a user seizes the line and places an outgoing call, and all the users of this group will not be able to seize the line until the line goes back to an idle state or when the call is placed on hold (with the exception of when multiple call appearances are enabled on the server side).

In the middle of the conversation, there are two types of hold: Public Hold and Private Hold. When a member of the group places the call on public hold, the other users of the SCA group will be notified of this by the red-flashing button and they will be able to resume the call from their phone by pressing the line button. However, if this call is placed on private-hold, no other member of the SCA group will be able to resume that call.

To enable shared call appearance, the user would need to register the shared line account on the phone. In addition, they would need to navigate to "Settings"->"Basic Settings" on the web UI and set the line to "Shared Line". If the user requires more shared call appearances, the user can configure multiple line buttons to be "shared line" buttons associated with the account.

### <span id="page-26-2"></span>**CALL FEATURES**

The GXP2124 supports traditional and advanced telephony features including caller ID, caller ID with caller Name, call forward and etc.

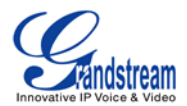

<span id="page-27-0"></span>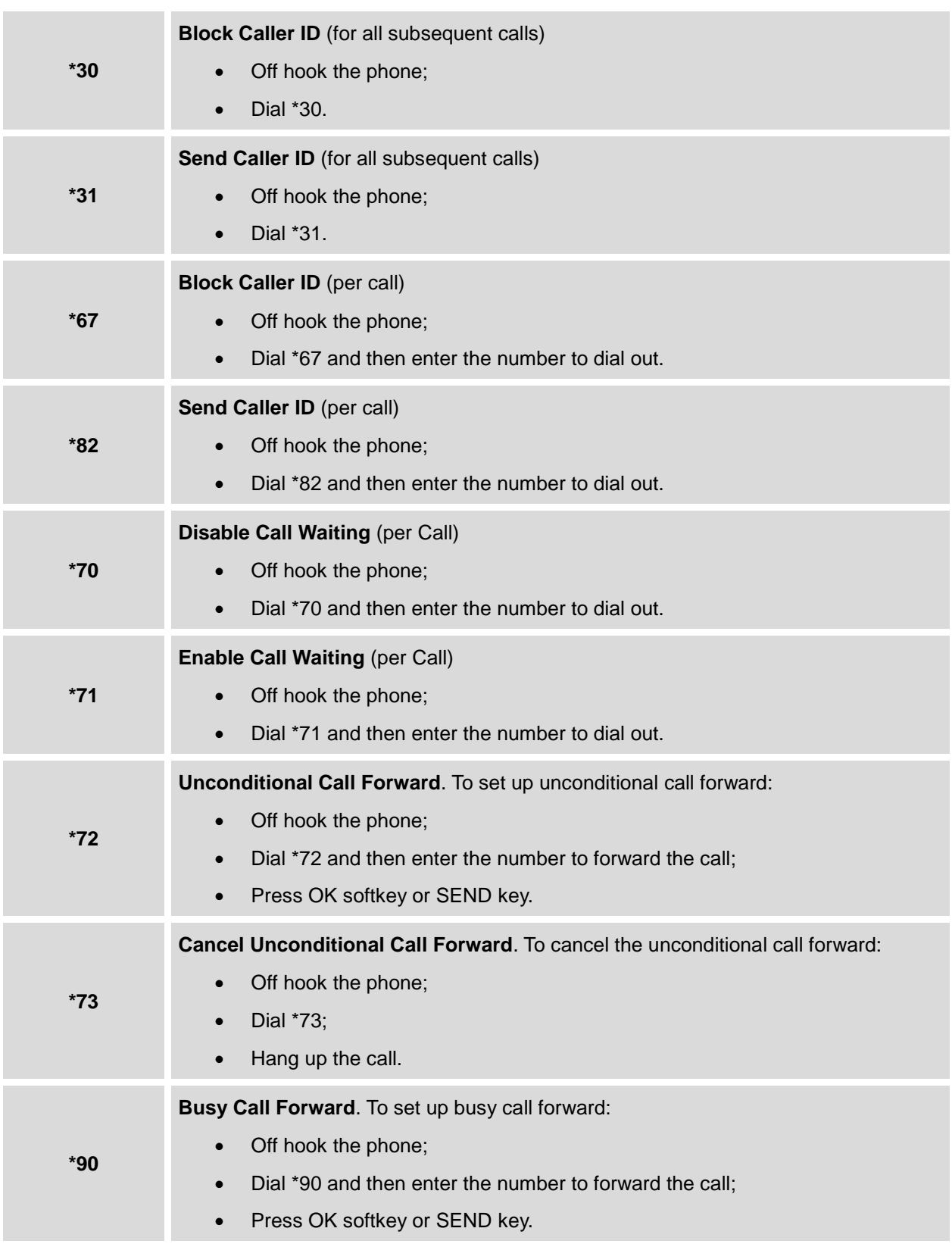

#### **Table 7: CALL FEATURES**

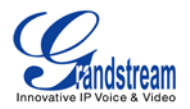

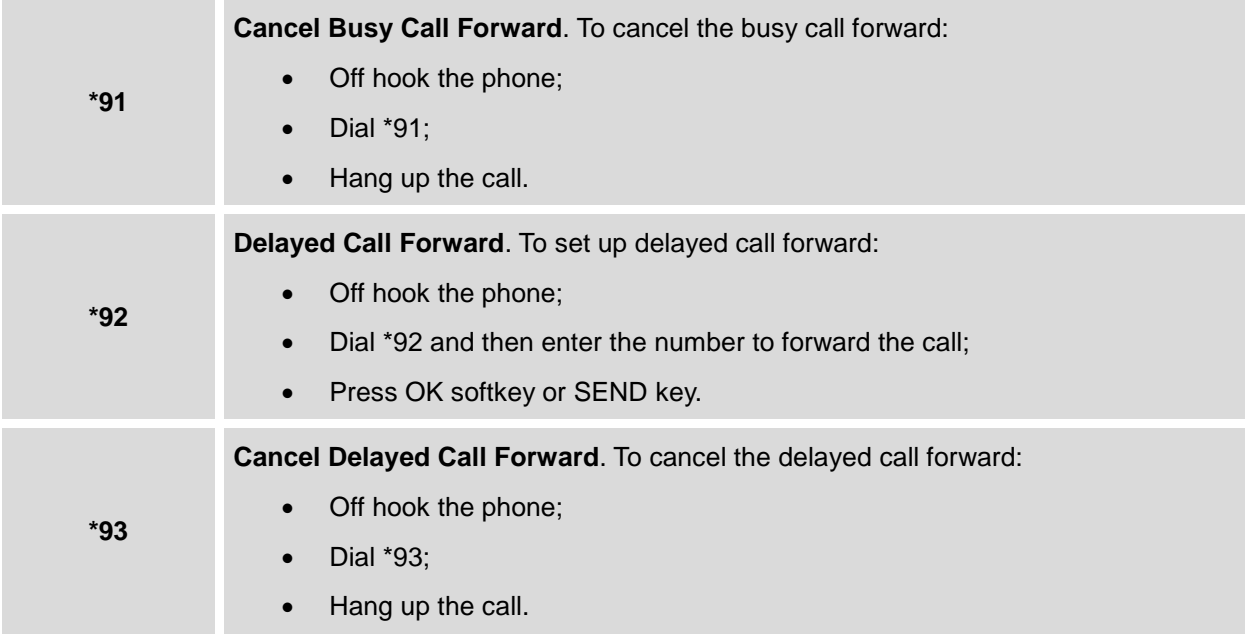

# <span id="page-28-0"></span>**CUSTOMIZED LCD SCREEN & XML**

The GXP2124 IP phone supports the following XML applications. Please refer to the corresponding link for documentation and templates.

- XML custom idle screen (customize idle screen logo, softkey layout, and etc.) [http://www.grandstream.com/products/gxp\\_series/general/documents/GXP21xx\\_14xx\\_XML\\_Screen\\_](http://www.grandstream.com/products/gxp_series/general/documents/GXP21xx_14xx_XML_Screen_Customization.zip) [Customization.zip](http://www.grandstream.com/products/gxp_series/general/documents/GXP21xx_14xx_XML_Screen_Customization.zip)
- XML downloadable phonebook [http://www.grandstream.com/products/gxp\\_series/general/documents/gxp\\_wp\\_xml\\_phonebook.pdf](http://www.grandstream.com/products/gxp_series/general/documents/gxp_wp_xml_phonebook.pdf)
- XML Application [http://www.grandstream.com/products/gxp\\_series/general/documents/xml\\_application\\_guide.zip](http://www.grandstream.com/products/gxp_series/general/documents/xml_application_guide.zip)

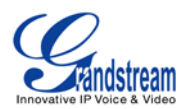

# **CONFIGURATION GUIDE**

<span id="page-29-0"></span>The GXP2124 can be configured via two ways:

- LCD Configuration Menu using the phone's keypad
- Web GUI embedded on the phone using PC's web browser

### <span id="page-29-1"></span>**CONFIGURATION VIA KEYPAD**

To configure via the LCD configuration menu using phone's keypad, follow the instructions below:

- **Enter MENU options**. When the phone is in idle, press the round MENU button to enter the configuration menu;
- **Navigate in the menu options**. Press the arrow keys up/down/left/right to navigate in the menu options;
- **Enter/Confirm selection**. Press the round MENU button to enter the selected option;
- **Exit**. Press LEFT arrow key to exit to the previous menu;
- The phone automatically exits MENU mode with an incoming call, when the phone is off hook or the MENU mode if left idle for more than 20 seconds.

The MENU options are listed in the following table.

# <span id="page-29-2"></span>**Call History** Displays call logs for answered calls, dialed calls, missed calls, transferred calls and forwarded calls. **Status** Displays network status, account registration status, software version number, MAC address, hardware version number, P/N number. • **Network status**. Press to enter the sub menu for IP setting information (DHCP/Static IP/PPPoE), IPv4 address, IPv6 address, Subnet Mask, Gateway and DNS server. **Phone Book** Displays phonebook. Users could add, edit, search and delete contacts here, or download phonebook XML to the phone. LDAP Directory **Configures LDAP** directory options, displays LDAP directory by searching.

#### **Table 8: CONFIGURATION MENU**

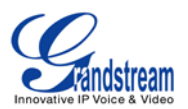

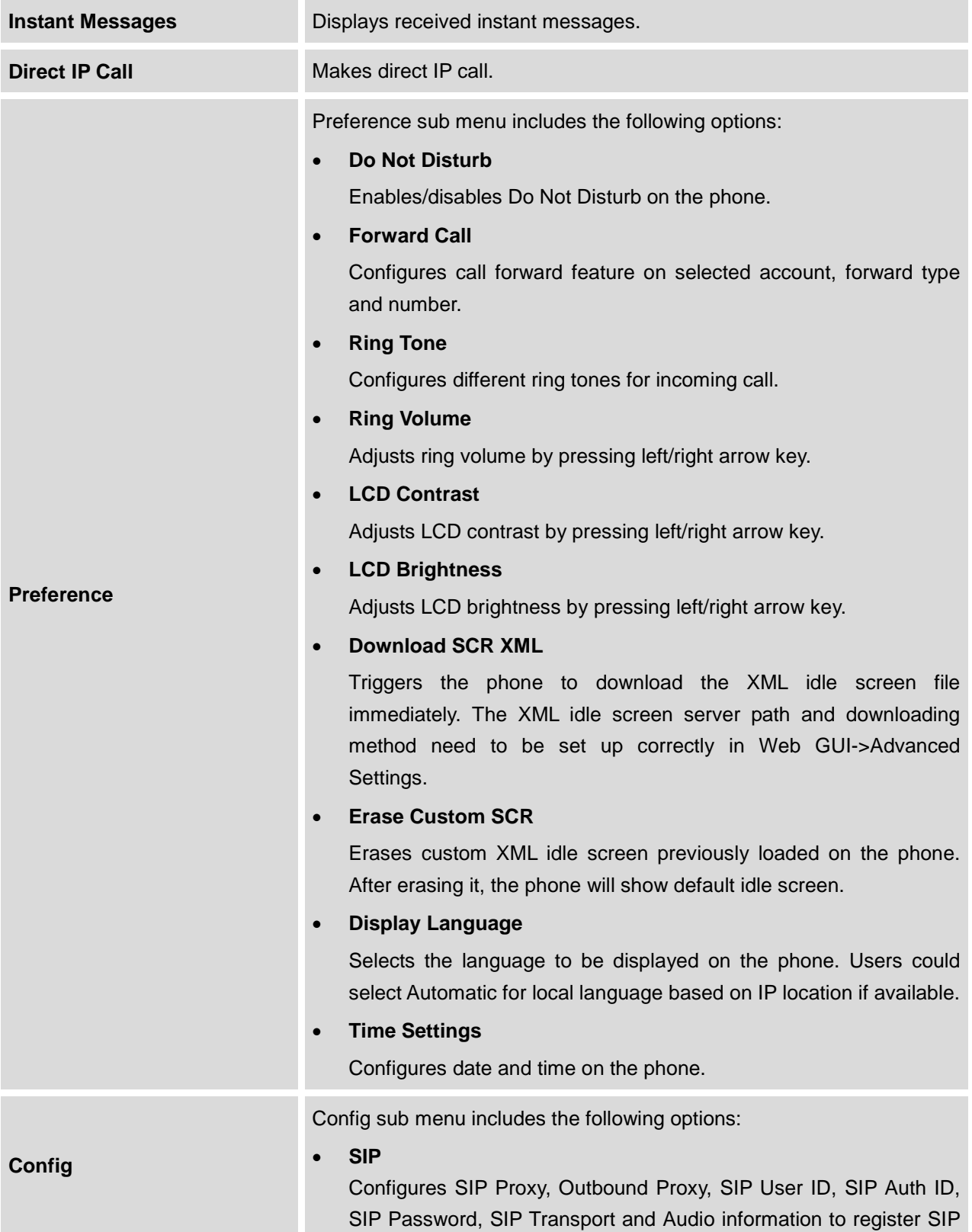

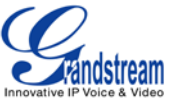

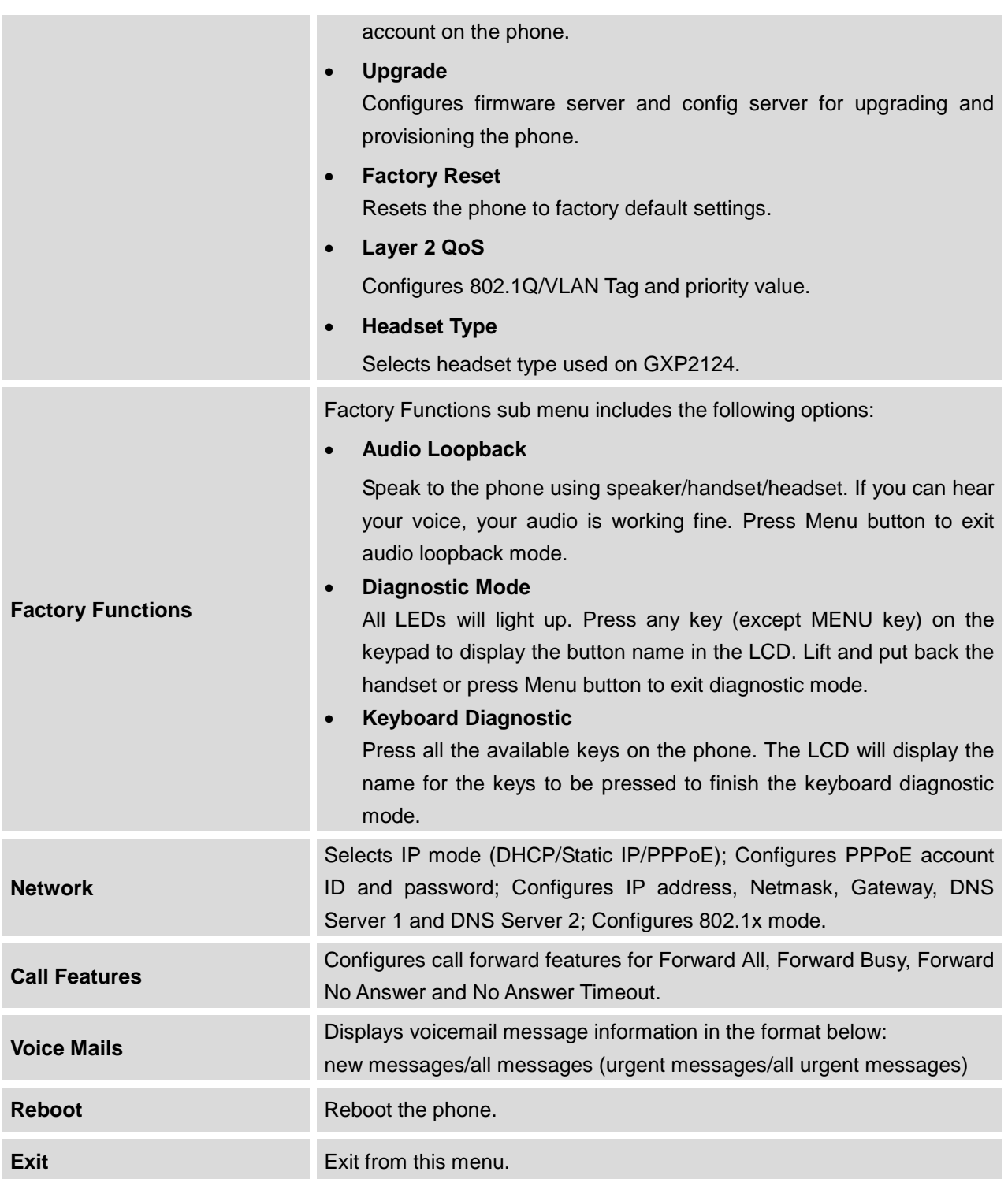

The following picture shows the keypad MENU configuration flow.

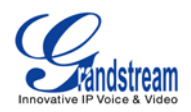

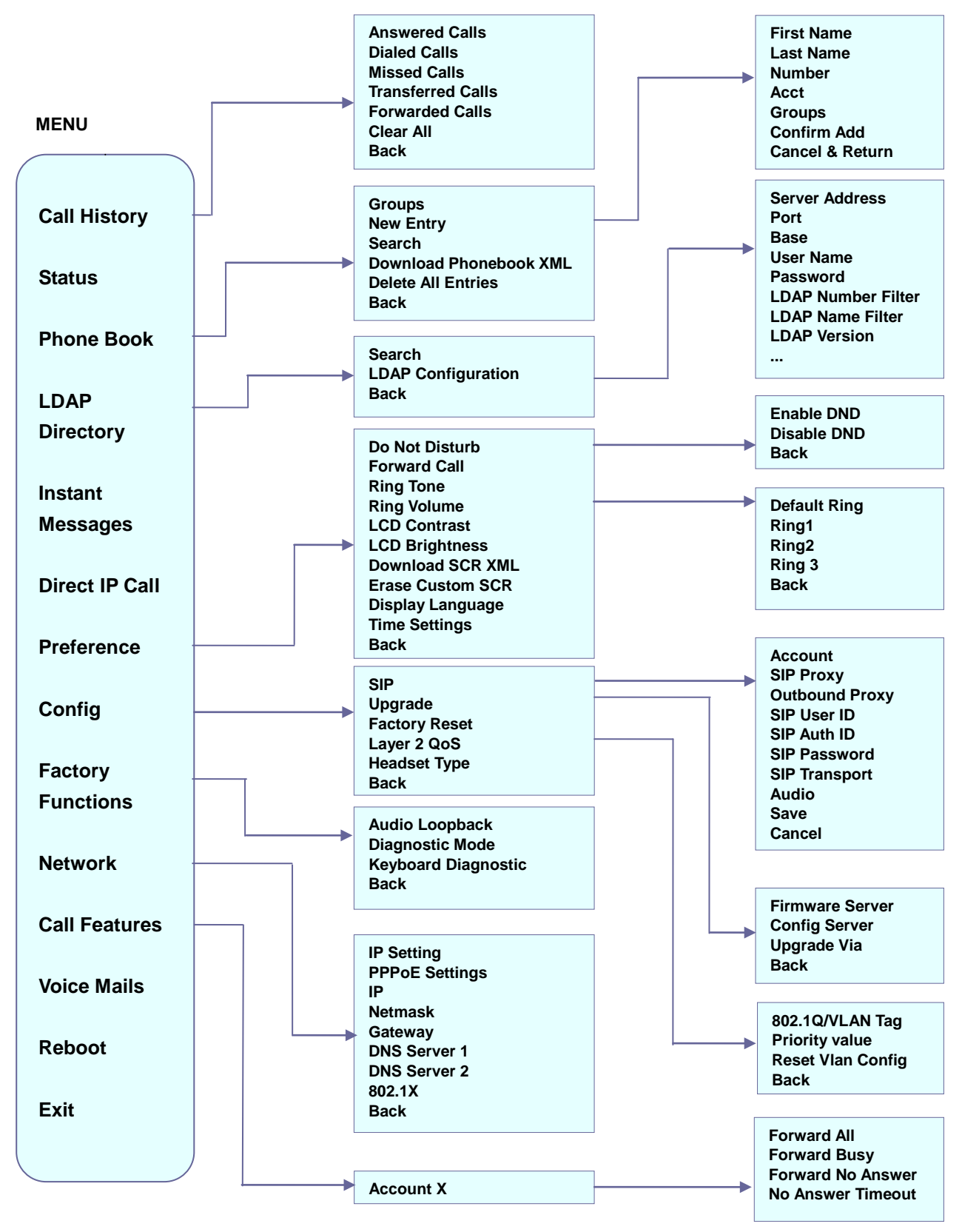

<span id="page-32-0"></span>**Figure 2: Keypad MENU Flow**

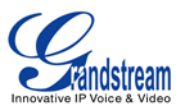

### <span id="page-33-0"></span>**CONFIGURATION VIA WEB BROWSER**

The GXP2124 embedded Web server responds to HTTP/HTTPS GET/POST requests. Embedded HTML pages allow a user to configure the IP phone through a Web browser such as Microsoft's IE, Mozilla Firefox and Google Chrome.

To access the Web GUI:

- 1. Connect the computer to the same network as the phone;
- 2. Make sure the phone is turned on and shows its IP address. You may check the IP address by pressing SwitchSCR softkey or go to MENU->Status;
- 3. Open a Web browser on your computer;
- 4. Enter the phone's IP address in the address bar of the browser;
- 5. Enter the administrator's login and password to access the Web Configuration Menu.

#### **Note:**

- The computer has to be connected to the same sub-network as the phone. This can be easily done by connecting the computer to the same hub or switch as the phone connected to. In absence of a hub/switch (or free ports on the hub/switch), please connect the computer directly to the PC port on the back of the phone;
- If the phone is properly connected to a working Internet connection, the IP address of the phone will display in MENU->Status. This address has the format: xxx.xxx.xxx.xxx, where xxx stands for a number from 0-255. Users will need this number to access the Web GUI. For example, if the phone has IP address 192.168.40.154, please enter "http://192.168.40.154" in the address bar of the browser;
- The default login name for the administrator is "admin". The default administrator password is set to "admin". The default login name for the end user is "user" while the default user password is set to "123".
- When changing any settings, always SUBMIT them by pressing the **UPDATE** button on the bottom of the page. After submitting the changes in all the Web GUI pages, reboot the phone to have the changes take effect if necessary. All the options under Basic Setting and Account Setting, and most of the options under Advanced Settings do not require reboot after submitting the changes. Under Advanced Setting, the parameters on network configuration require reboot after update.

#### <span id="page-33-1"></span>**DEFINITIONS**

This section describes the options in the phone's Web GUI. As mentioned, you can log in as an administrator or an end user.

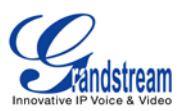

- Status: Displays the Account status, Network status, and System Info of the phone;
- **Account:** To configure the SIP account;
- **Basic Settings**: To configure basic network settings, time settings, Line keys, and etc;
- **Advanced Settings:** To configure advanced network settings, upgrading and provisioning, language settings, call features, and etc.

#### <span id="page-34-0"></span>**STATUS PAGE DEFINITIONS**

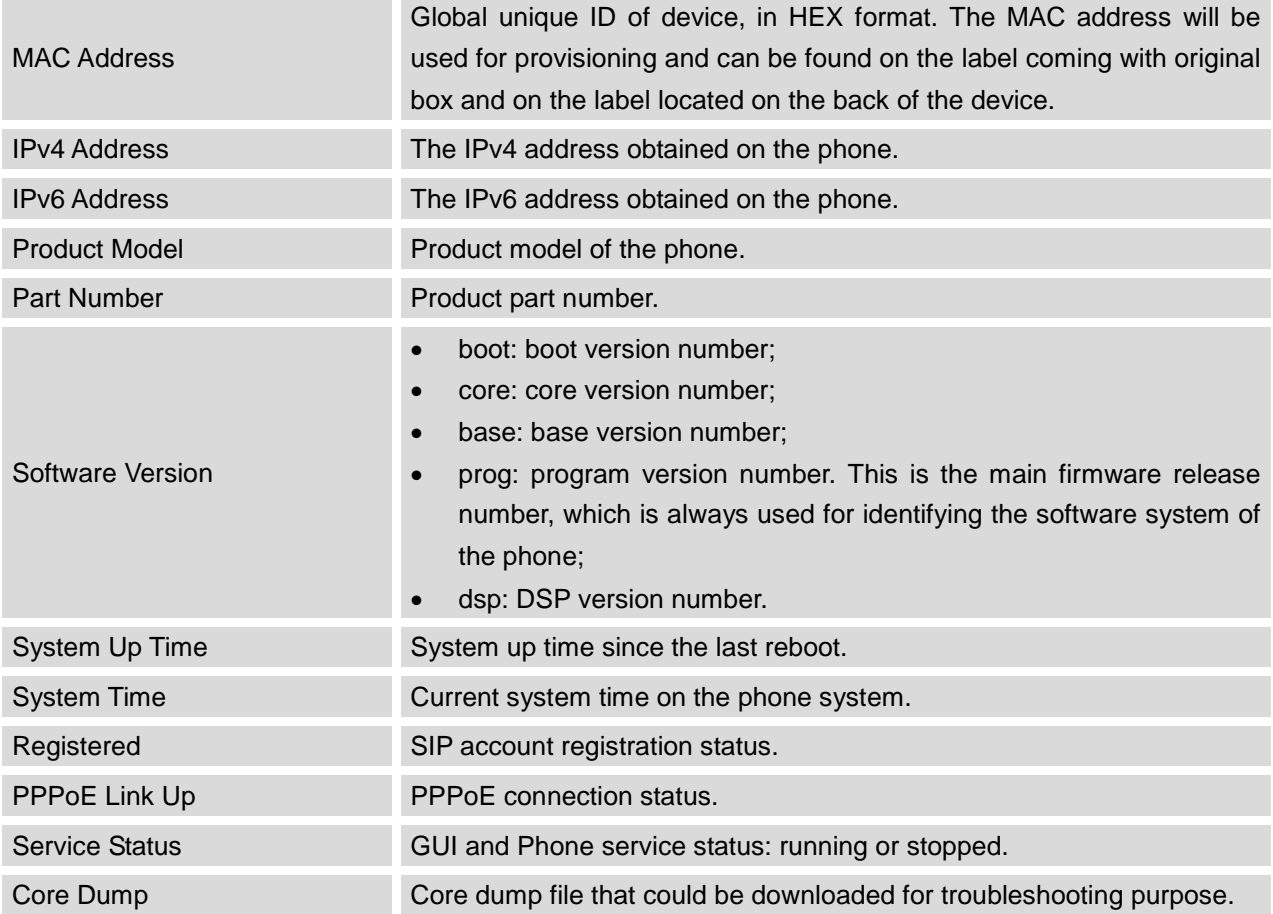

#### <span id="page-34-1"></span>**ACCOUNT PAGE DEFINITIONS**

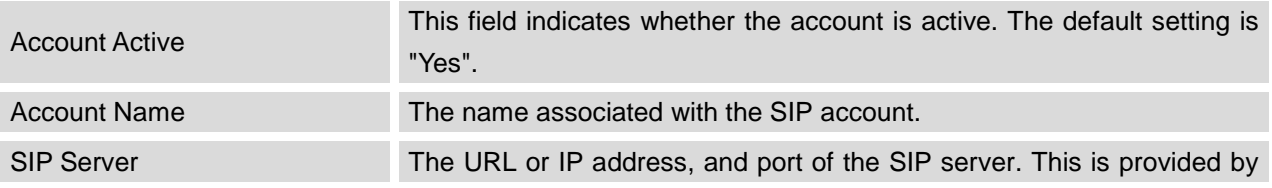

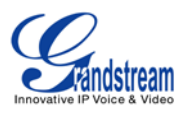

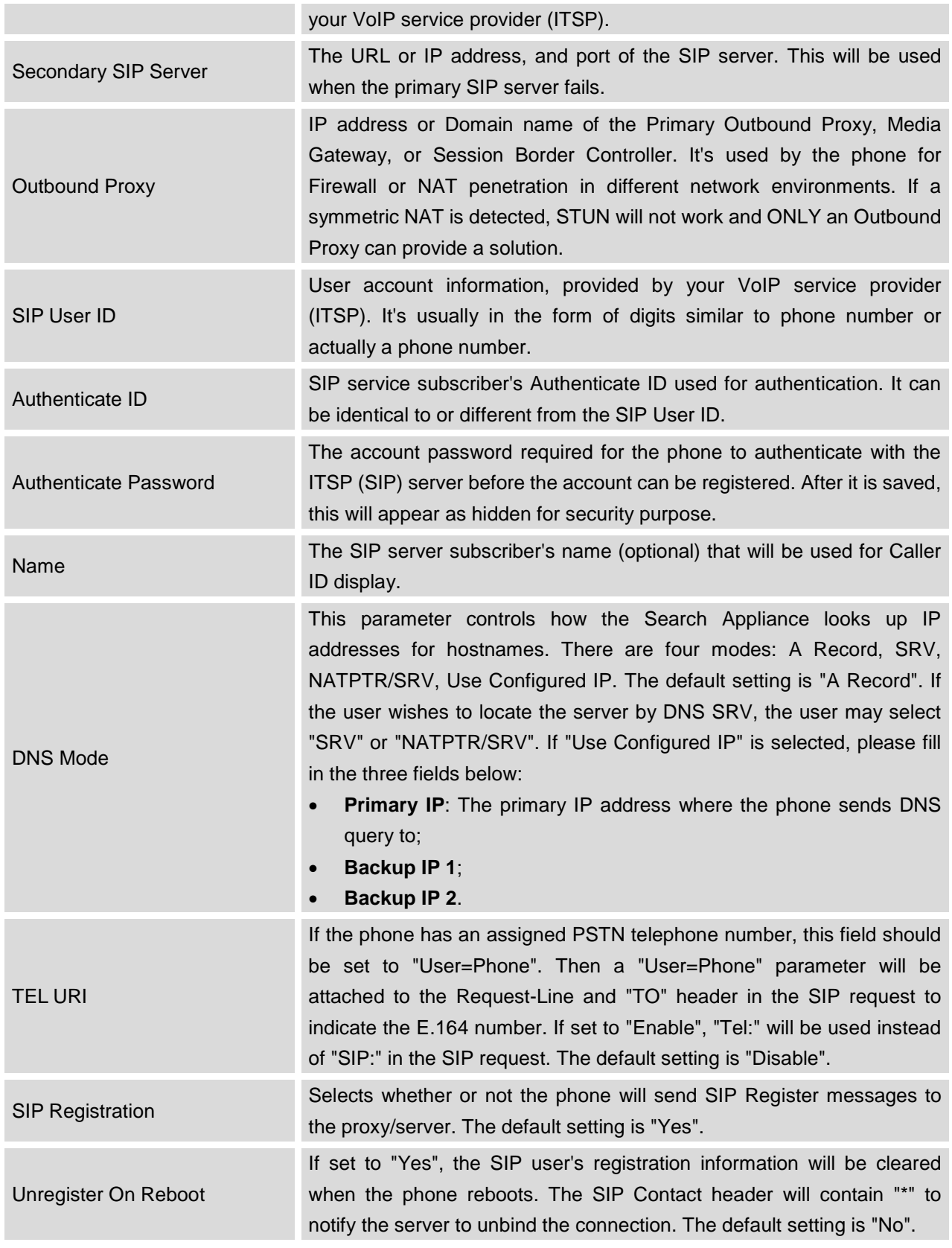

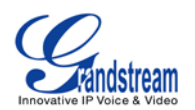

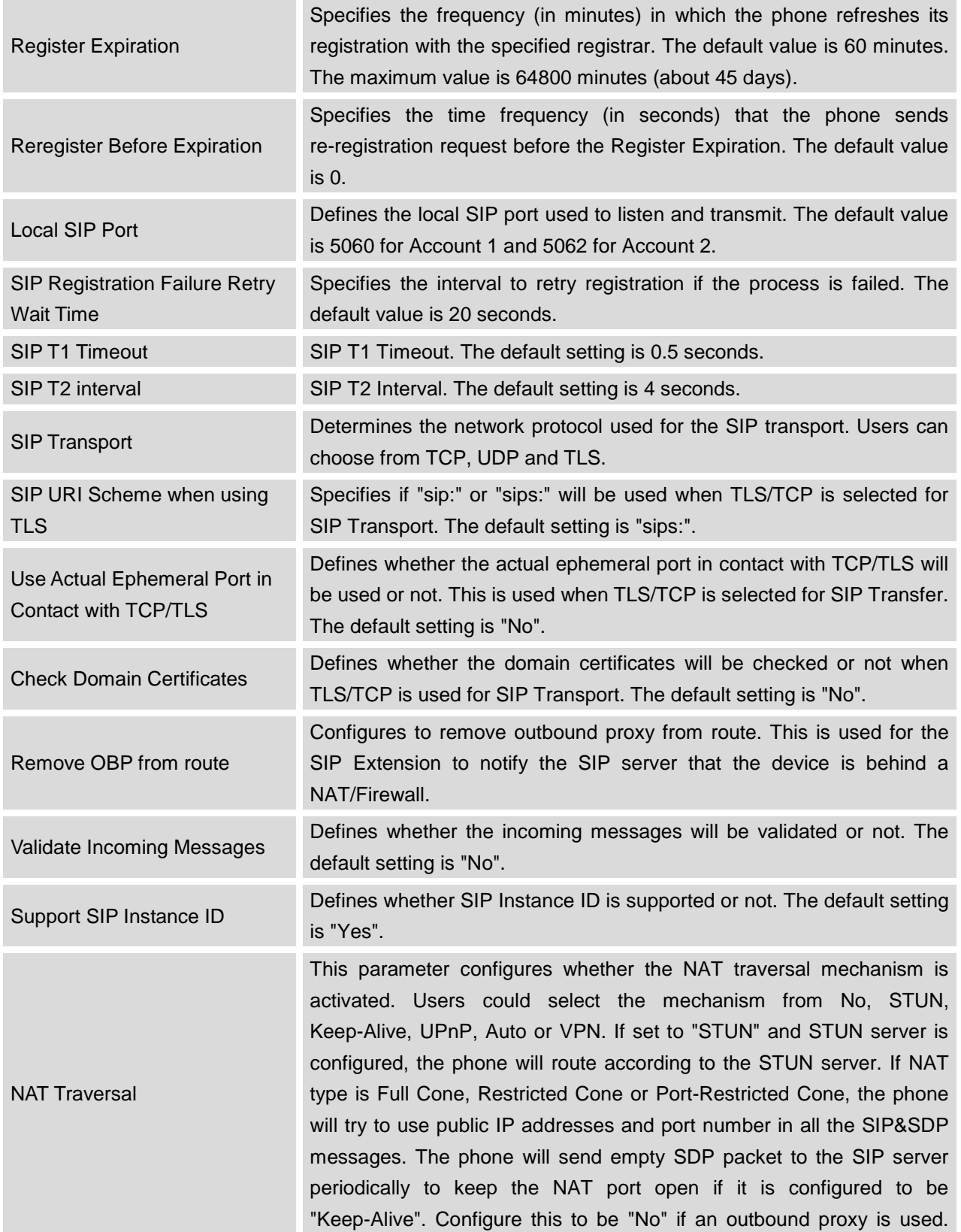

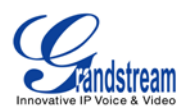

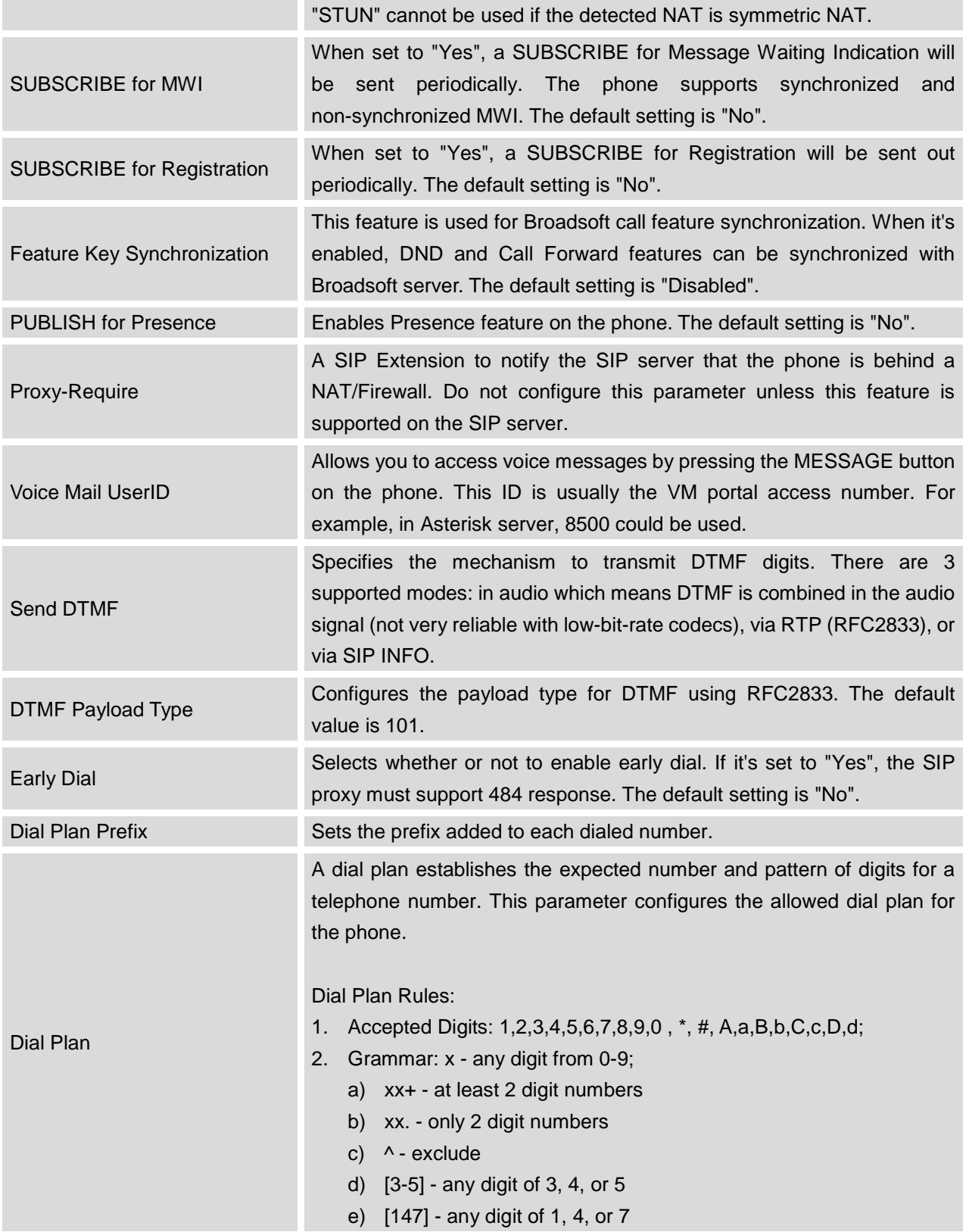

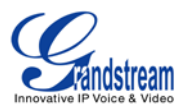

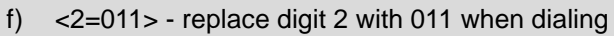

- g) | the OR operand
- Example 1: {[369]11 | 1617xxxxxxx}

Allow 311, 611, and 911 or any 10 digit numbers with leading digits 1617;

• Example 2: {^1900x+ | <=1617>xxxxxxx}

Block any number of leading digits 1900 or add prefix 1617 for any dialed 7 digit numbers;

• Example 3: {1xxx[2-9]xxxxxx | <2=011>x+}

Allows any number with leading digit 1 followed by a 3 digit number, followed by any number between 2 and 9, followed by any 7 digit number OR Allows any length of numbers with leading digit 2, replacing the 2 with 011 when dialed.

Example of a simple dial plan used in a Home/Office in the US:

{ ^1900x. | <=1617>[2-9]xxxxxx | 1[2-9]xx[2-9]xxxxxx | 011[2-9]x. | [3469]11 }

Explanation of example rule (reading from left to right):

- ^1900x. prevents dialing any number started with 1900;
- $\epsilon$ =1617>[2-9]xxxxxx allows dialing to local area code (617) numbers by dialing 7 numbers and 1617 area code will be added automatically;
- 1[2-9]xx[2-9]xxxxxx |- allows dialing to any US/Canada Number with 11 digits length;
- 011[2-9]x allows international calls starting with 011;
- [3469]11 allows dialing special and emergency numbers 311, 411, 611 and 911.

#### **Note:**

In some cases where the user wishes to dial strings such as \*123 to activate voice mail or other applications provided by their service provider, the \* should be predefined inside the dial plan feature. An example dial plan will be:  $\{ x+ \}$  which allows the user to dial  $*$  followed by any length of numbers.

BLF Call-pickup Prefix Configures the prefix prepended to the BLF extension when the phone picks up a call with BLF key. The default setting is \*\*.

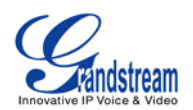

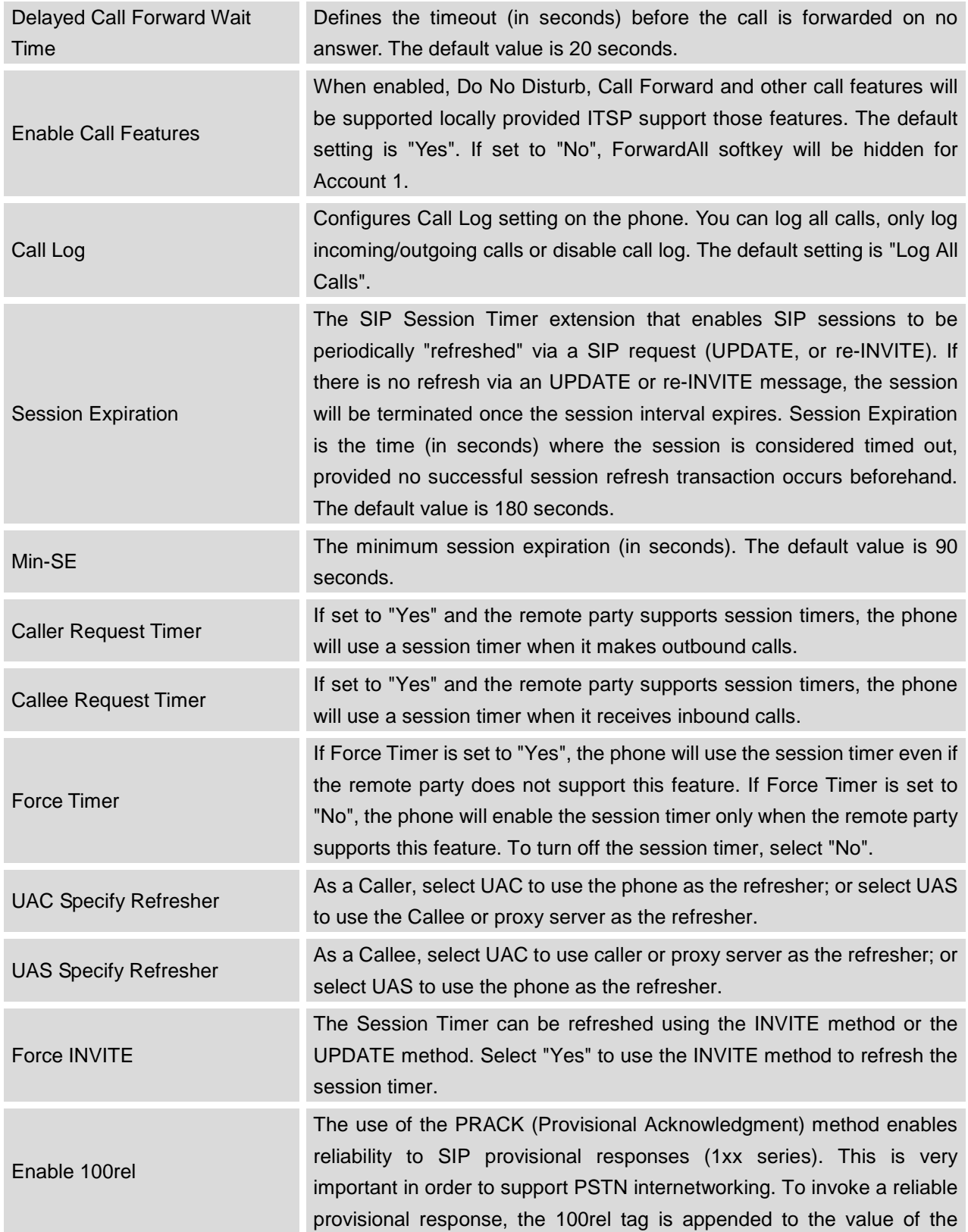

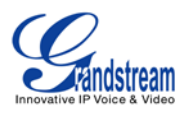

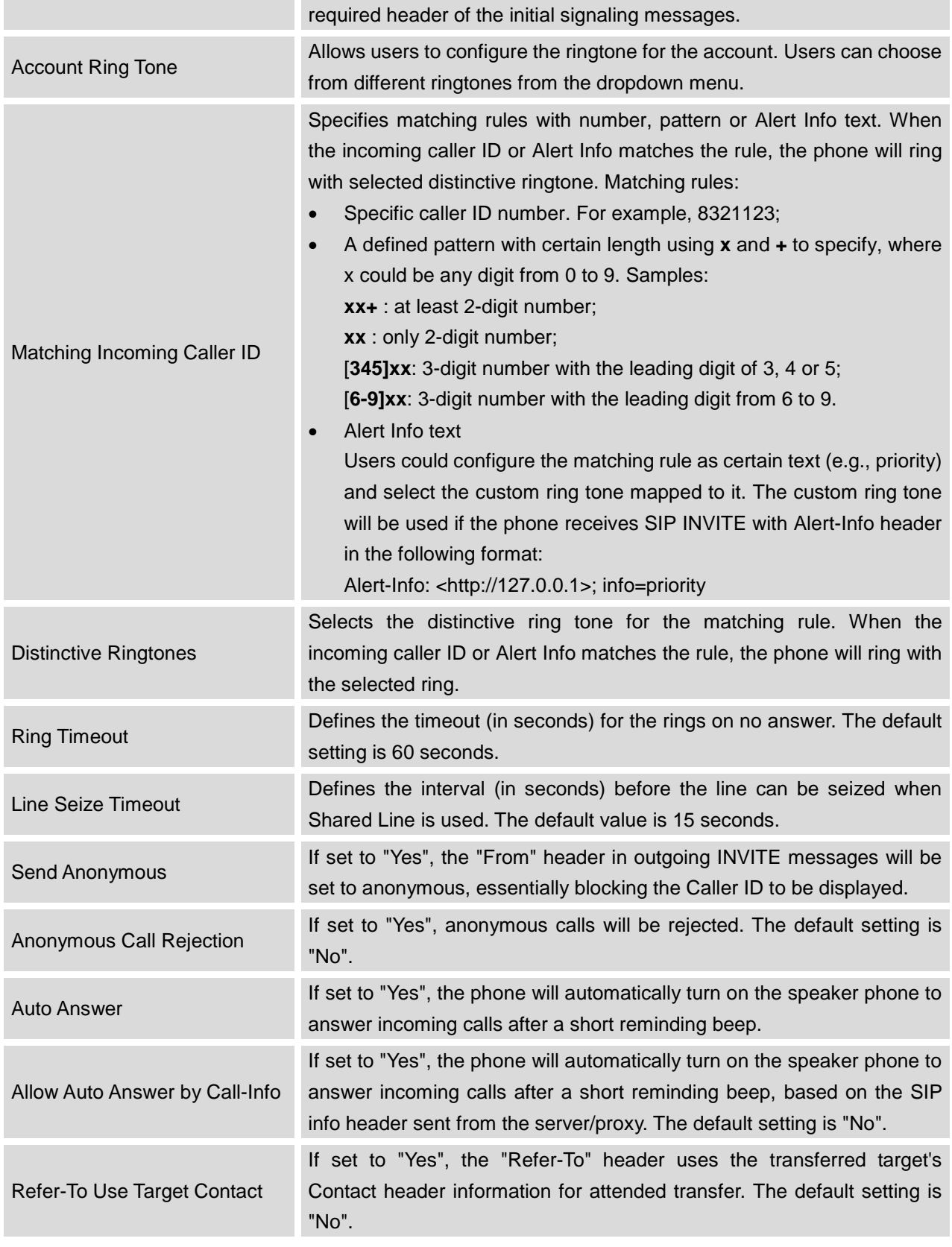

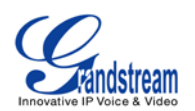

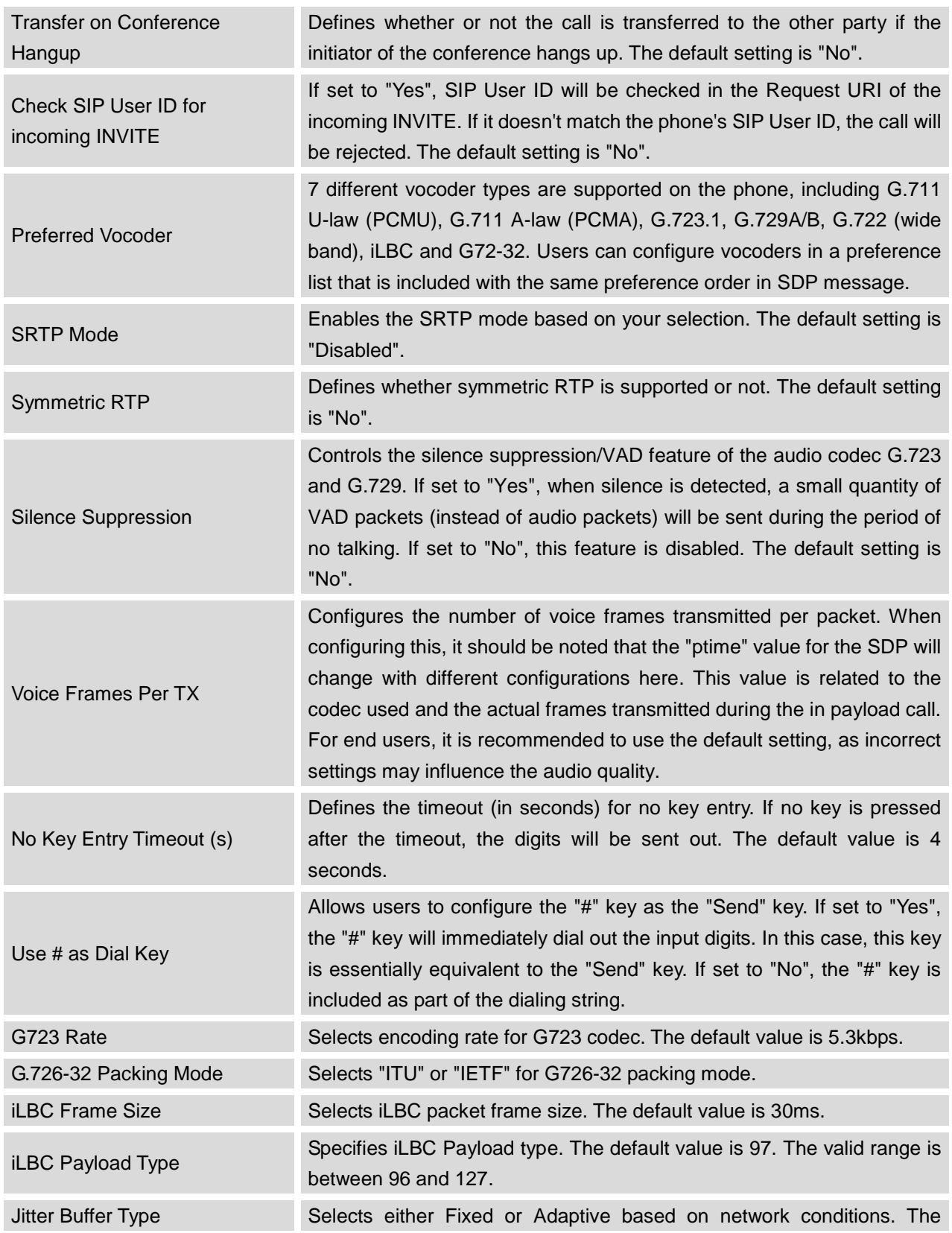

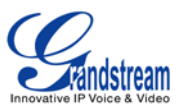

default setting is "Adaptive". Jitter Buffer Length Selects Low, Medium, or High based on network conditions. The default setting is "Medium". Eventlist BLF URI Configures the eventlist BLF URI on the phone to monitor the extensions in the list with Multi Purpose Key. If the server supports this feature, users need to configure an eventlist BLF URI on the service side first (i.e., BLF1006@myserver.com) with a list of extension included. On the phone, in this "eventlist BLF URI" field, fill in the URI without the domain (i.e., BLF1006). To monitor the entensions in the list, under Web GUI->Basic Setting page, please select "eventlist BLF" in the Multi Purpose Key key mode, choose account, enter Name and User ID of each extension in the list. Conference URI Configures the conference URI when using Broadsoft N-way calling feature. Use Privacy Header Controls whether the Privacy Header will present in the SIP INVITE message or not. The default setting is "default", which is when "Huawei IMS" special feature is on, the Privacy Header will not show in INVITE. If set to "Yes", the Privacy Header will always show in INVITE. If set to "No", the Privacy Header will not show in INVITE. Use P-Preferred-Identity Header Controls whether the P-Preferred-Identity Header will present in the SIP INVITE message or not. The default setting is "default", which is when "Huawei IMS" special feature is on, the P-Preferred-Identity Header will not show in INVITE. If set to "Yes", the P-Preferred-Identity Header will always show in INVITE. If set to "No", the P-Preferred-Identity Header will not show in INVITE. Special Feature Different soft switch vendors have special requirements. Therefore users may need select special features to meet these requirements. Users can choose from Standard, Nortel MCS, Broadsoft, CBCOM, RNK, Sylantro or Huawei IMS depending on the server type. The default setting is "Standard".

#### <span id="page-42-0"></span>**SETTINGS/BASIC SETTINGS PAGE**

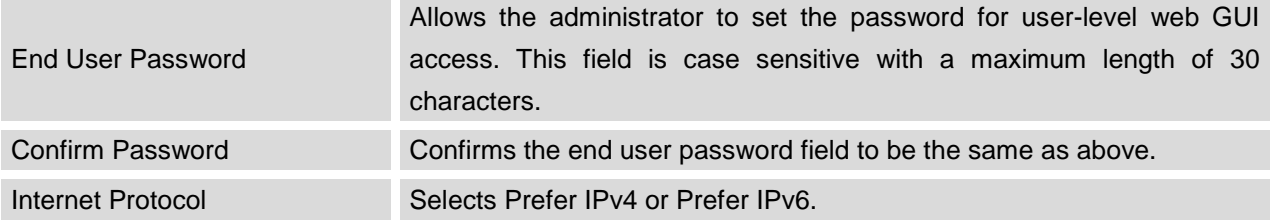

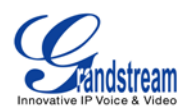

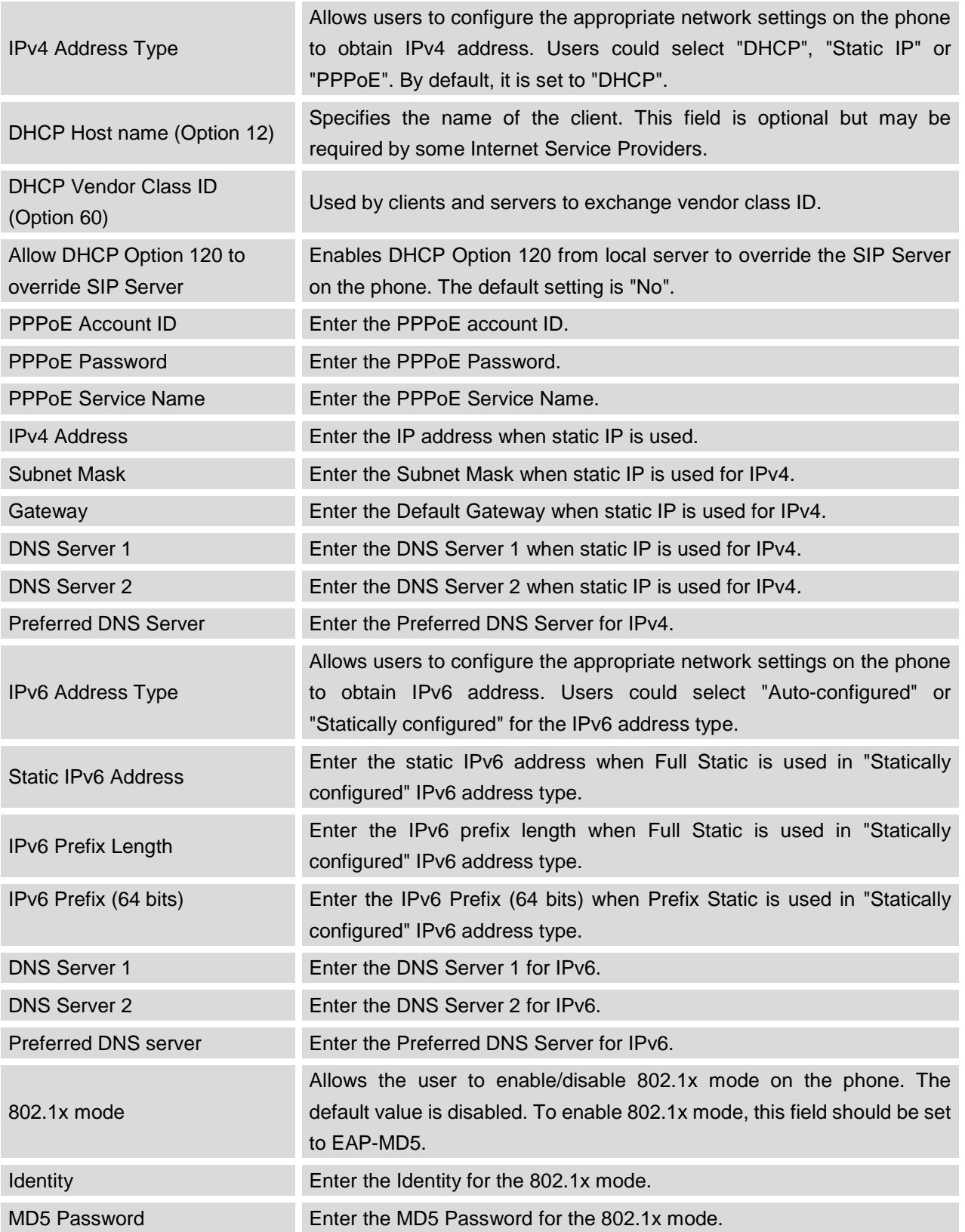

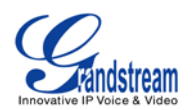

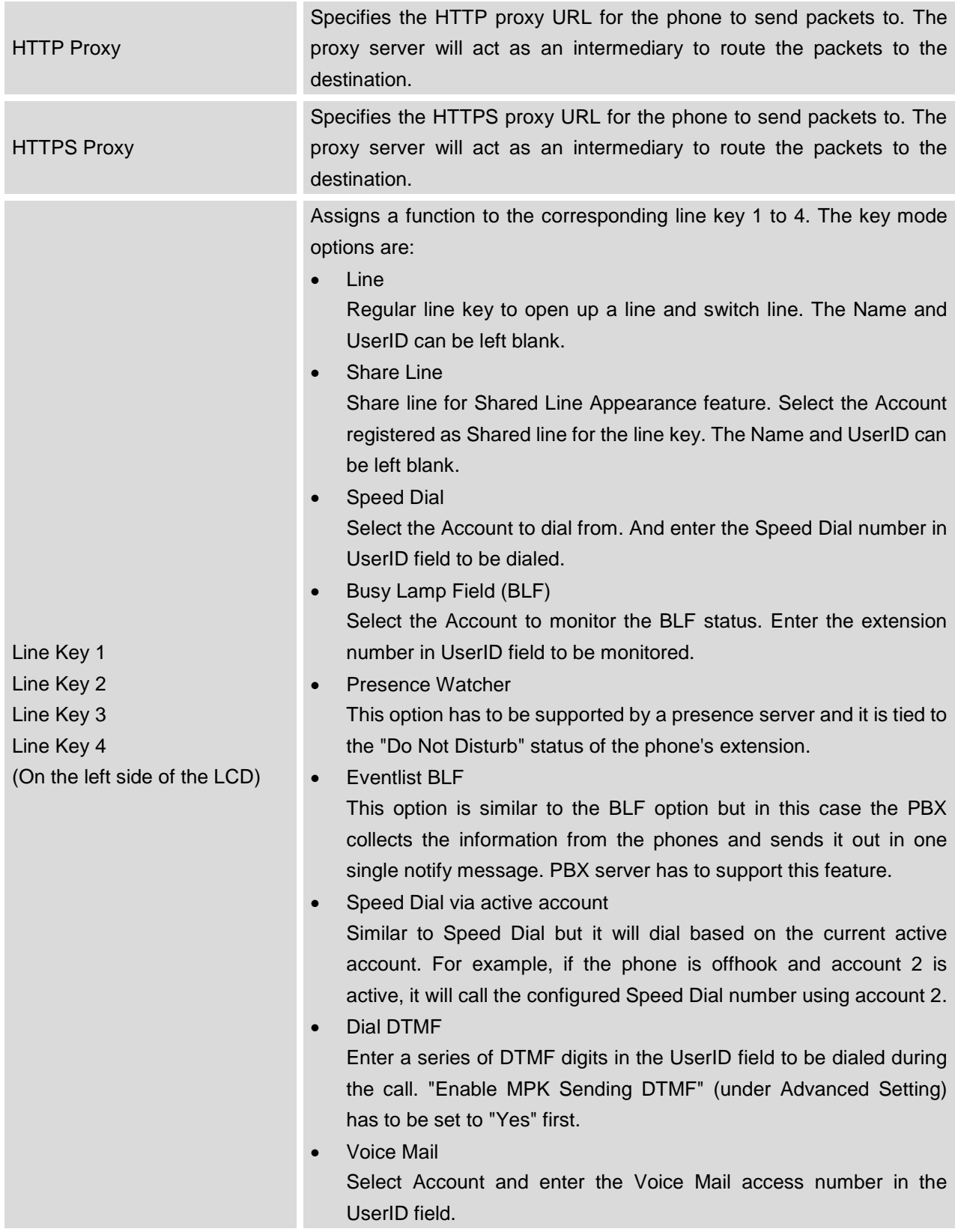

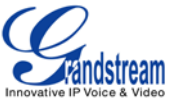

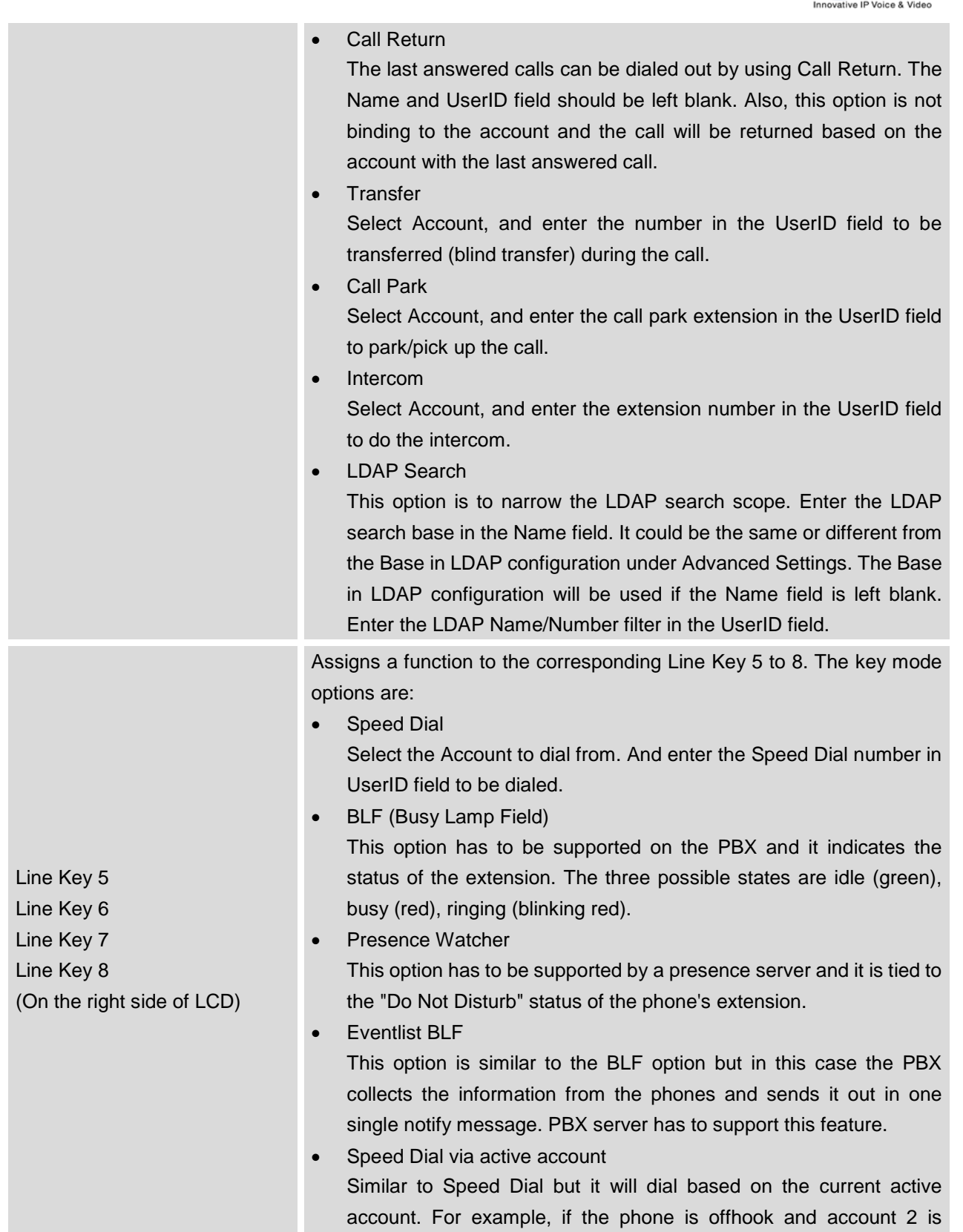

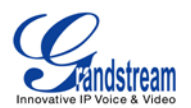

active, it will call the configured Speed Dial number using account 2.

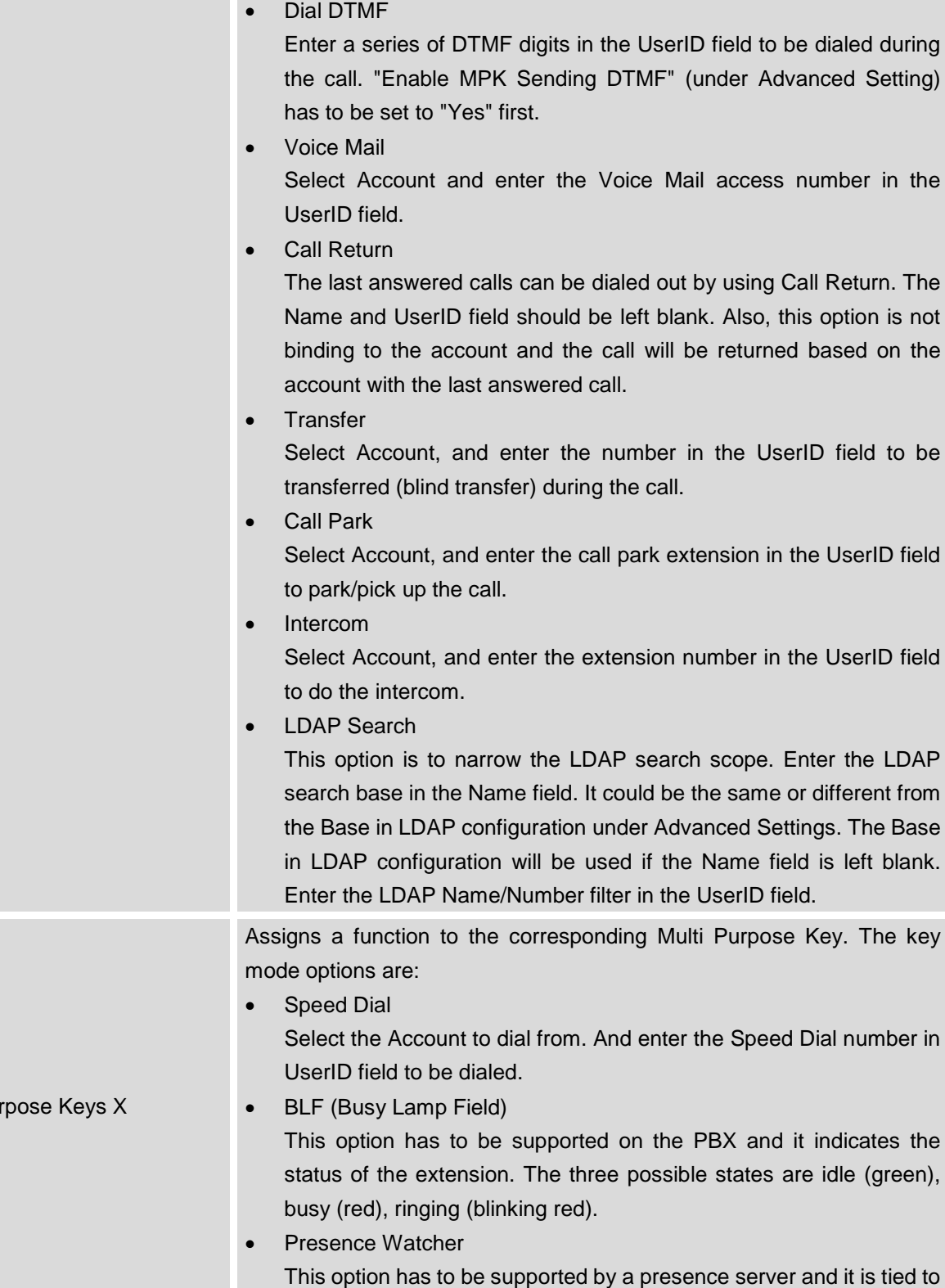

Multi Pu

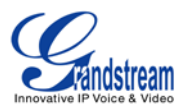

the "Do Not Disturb" status of the phone's extension.

• Eventlist BLF

This option is similar to the BLF option but in this case the PBX collects the information from the phones and sends it out in one single notify message. PBX server has to support this feature.

- Speed Dial via active account Similar to Speed Dial but it will dial based on the current active account. For example, if the phone is offhook and account 2 is active, it will call the configured Speed Dial number using account 2.
- Dial DTMF

Enter a series of DTMF digits in the UserID field to be dialed during the call. "Enable MPK Sending DTMF" (under Advanced Setting) has to be set to "Yes" first.

- Voice Mail Select Account and enter the Voice Mail access number in the UserID field.
- **Call Return**

The last answered calls can be dialed out by using Call Return. The Name and UserID field should be left blank. Also, this option is not binding to the account and the call will be returned based on the account with the last answered call.

• Transfer

Select Account, and enter the number in the UserID field to be transferred (blind transfer) during the call.

• Call Park

Select Account, and enter the call park extension in the UserID field to park/pick up the call.

• Intercom

Select Account, and enter the extension number in the UserID field to do the intercom.

• LDAP Search

This option is to narrow the LDAP search scope. Enter the LDAP search base in the Name field. It could be the same or different from the Base in LDAP configuration under Advanced Settings. The Base in LDAP configuration will be used if the Name field is left blank. Enter the LDAP Name/Number filter in the UserID field.

Time Zone Configures the date/time used on the phone according to the specified time zone. Self-Defined Time Zone This parameter allows the users to define their own time zone.

FIRMWARE VERSION 1.0.4.23 GXP2124 USER MANUAL Page 48 of 68

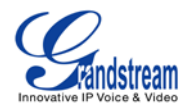

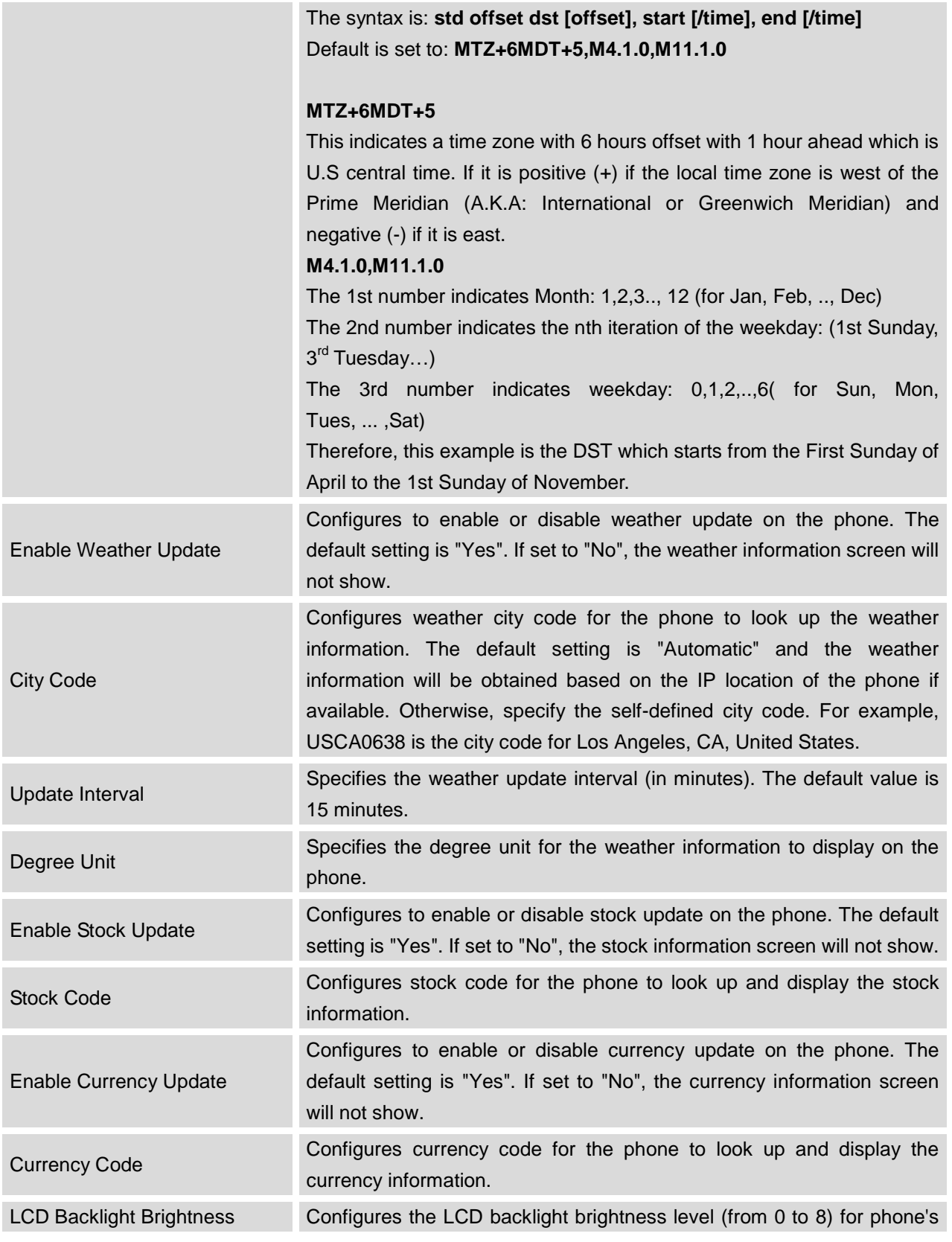

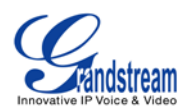

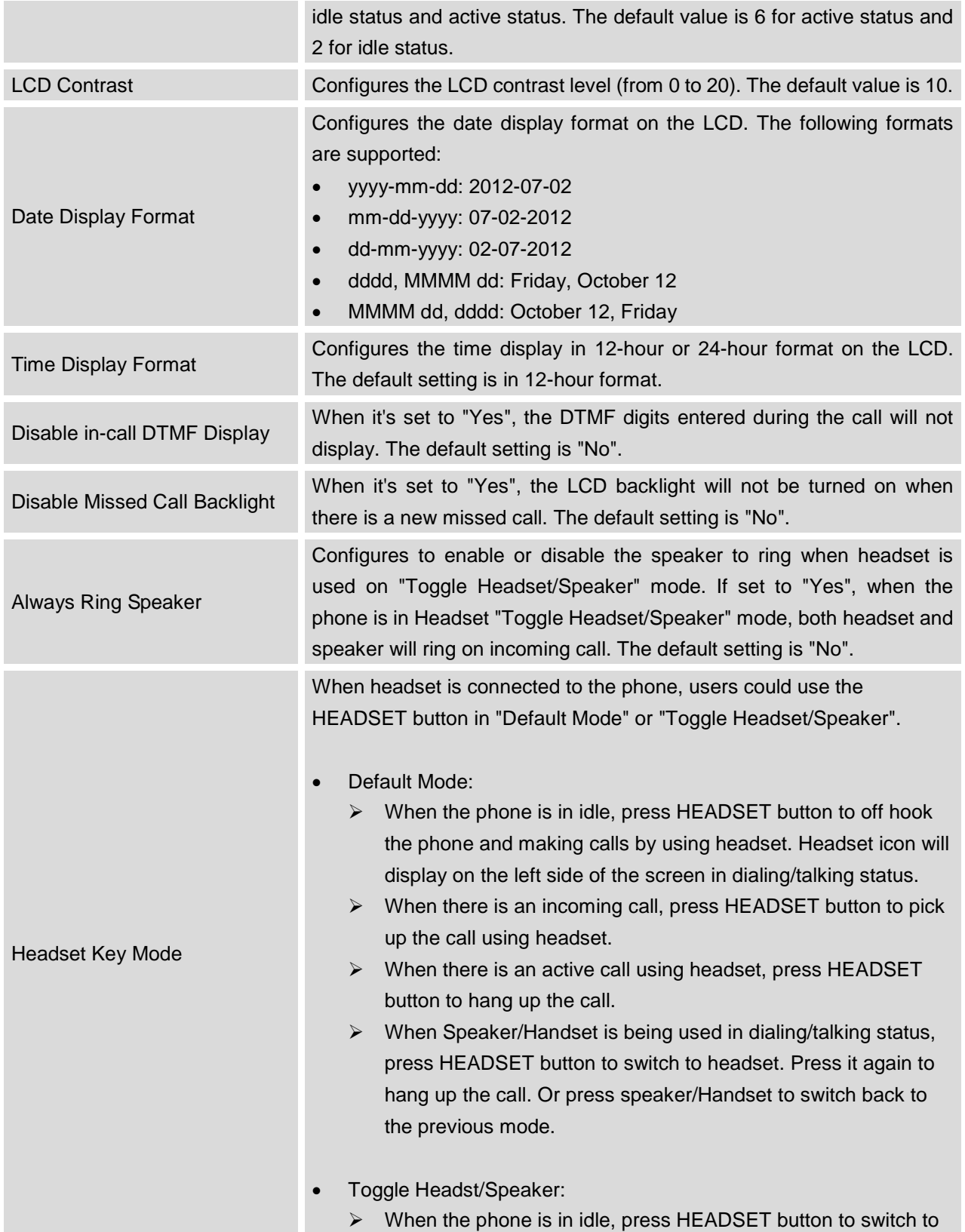

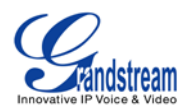

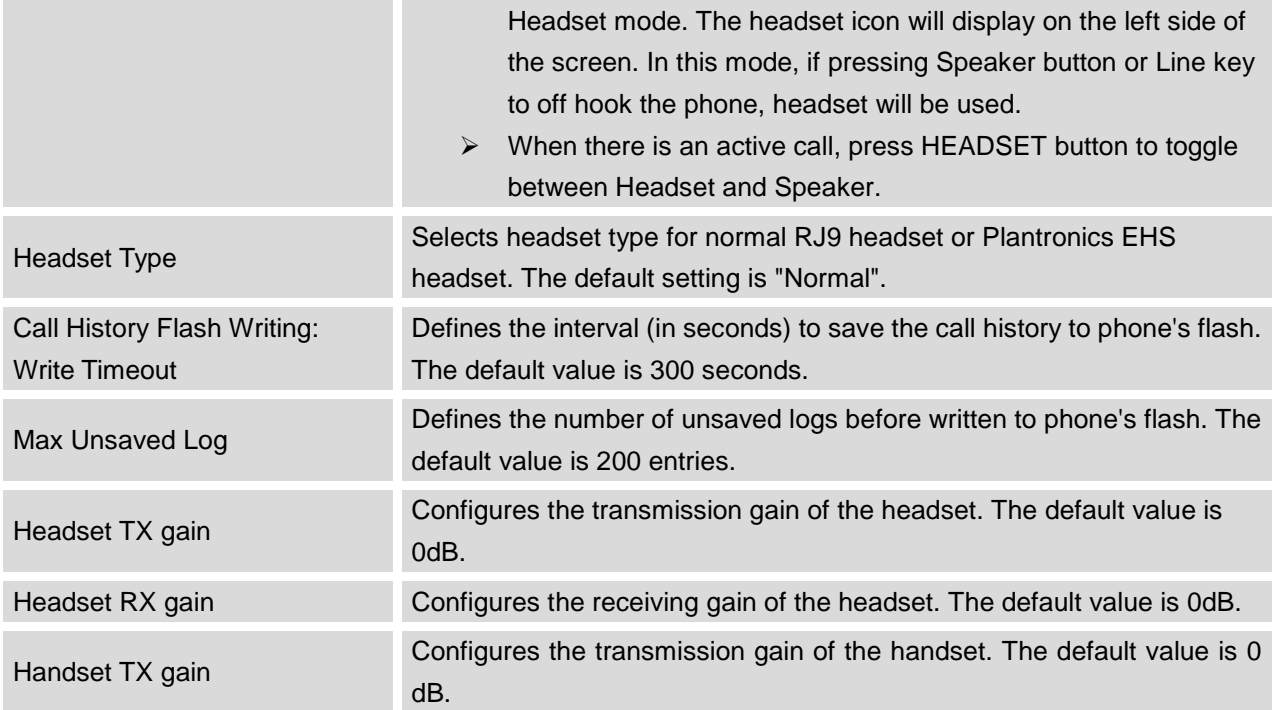

### <span id="page-50-0"></span>**SETTINGS/ADVANCED SETTINGS PAGE**

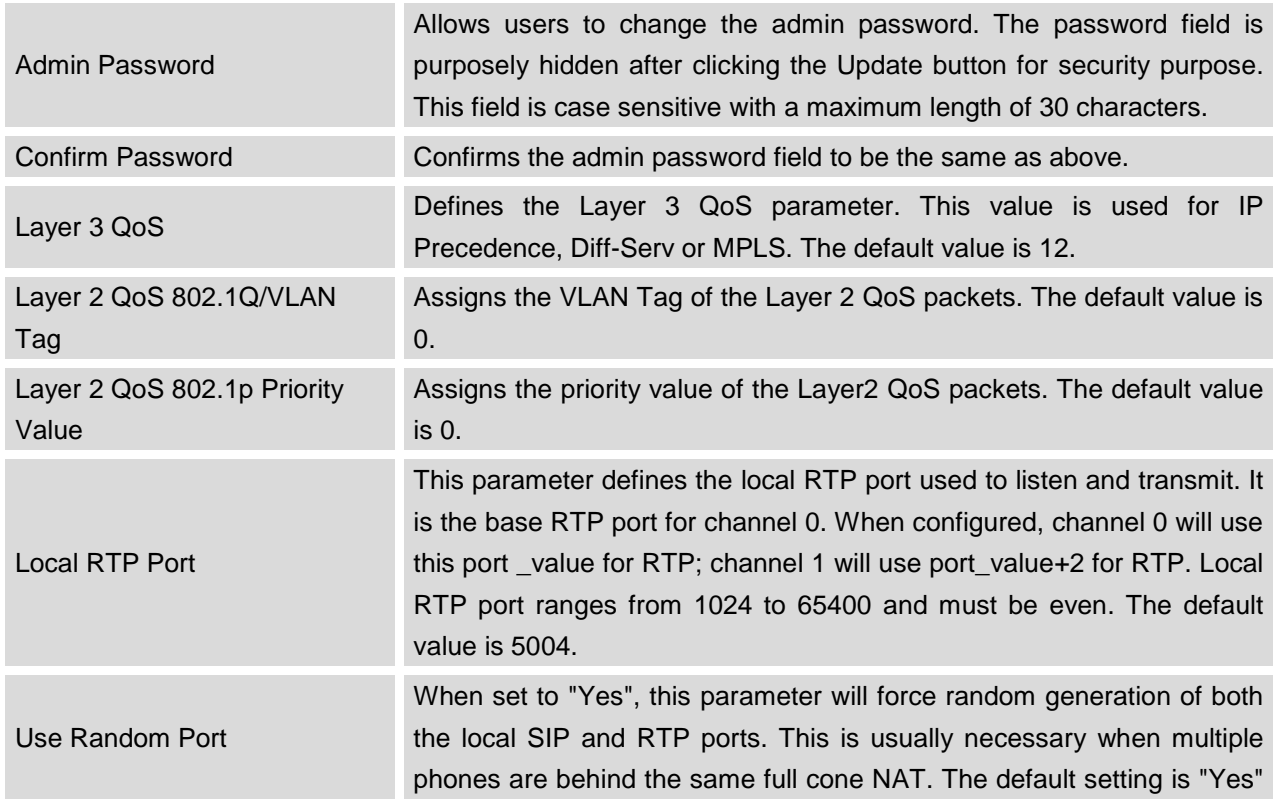

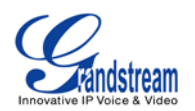

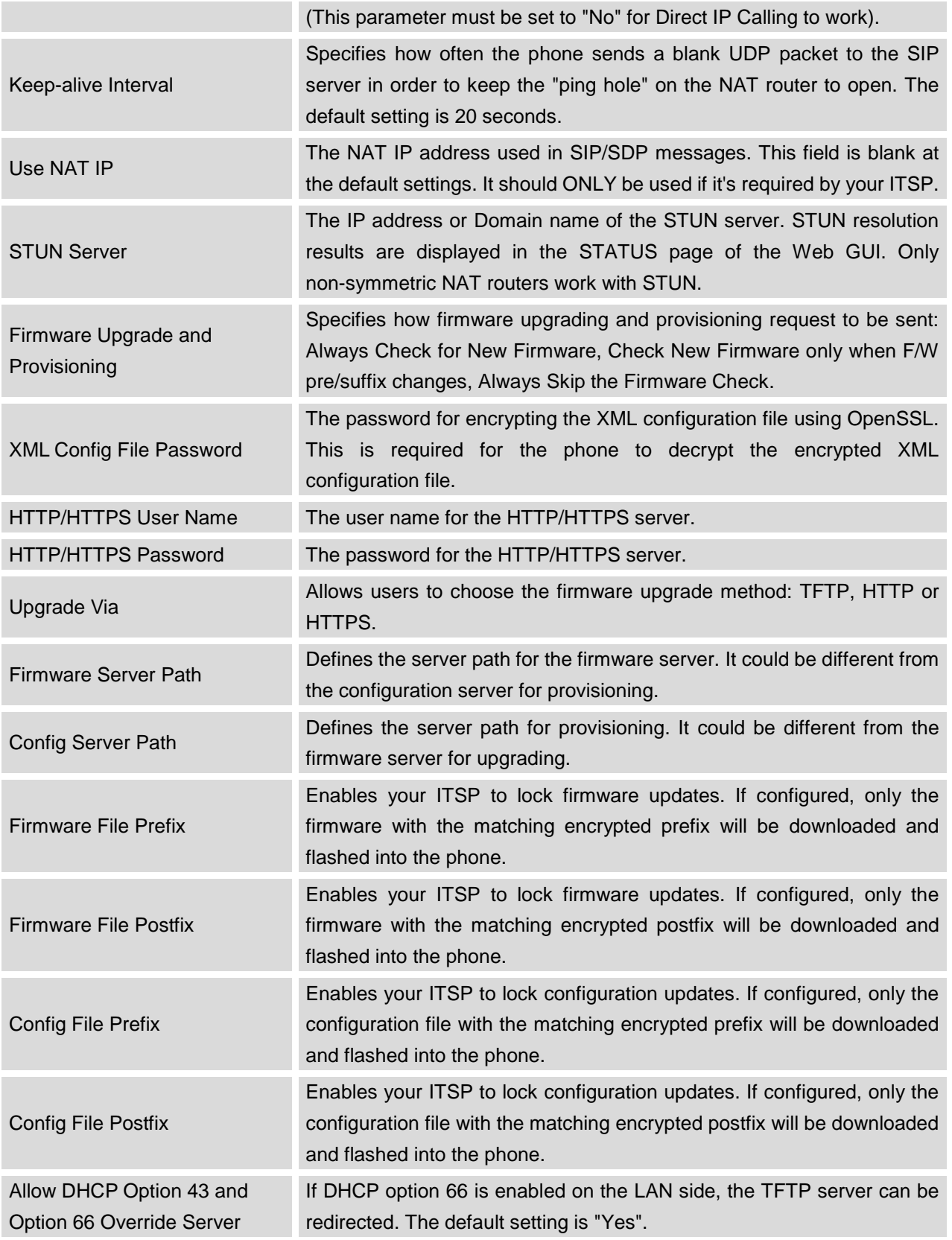

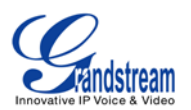

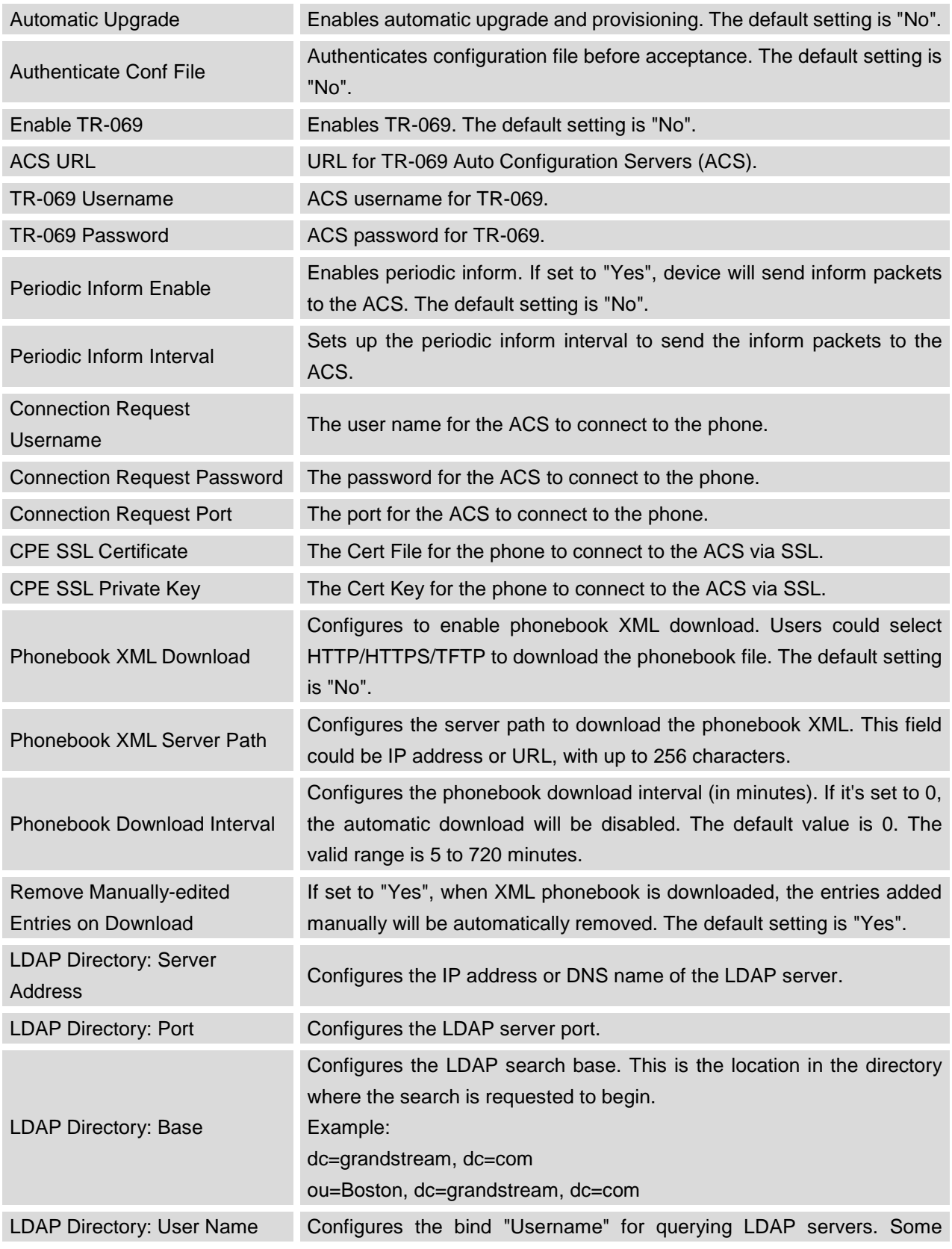

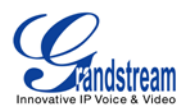

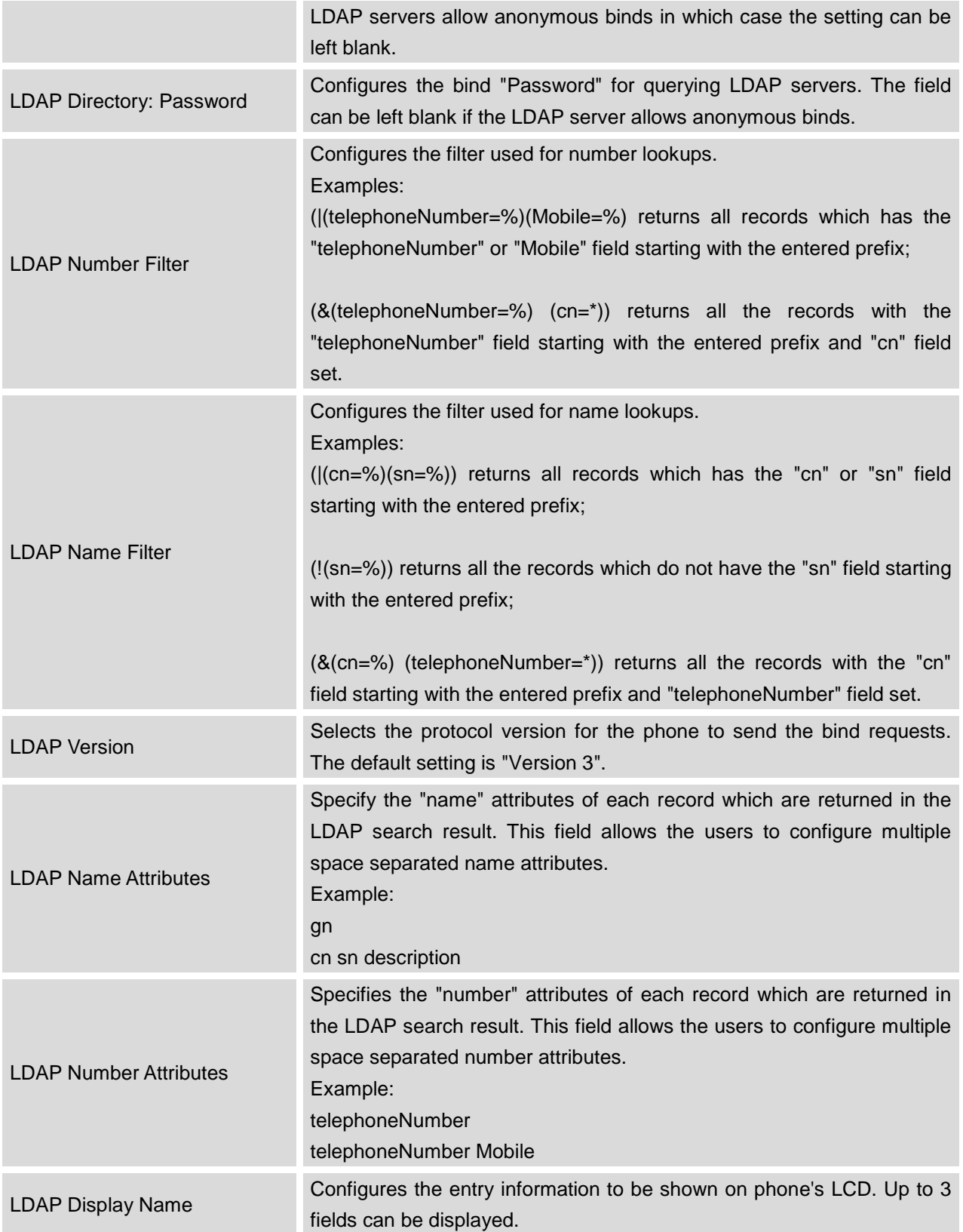

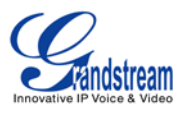

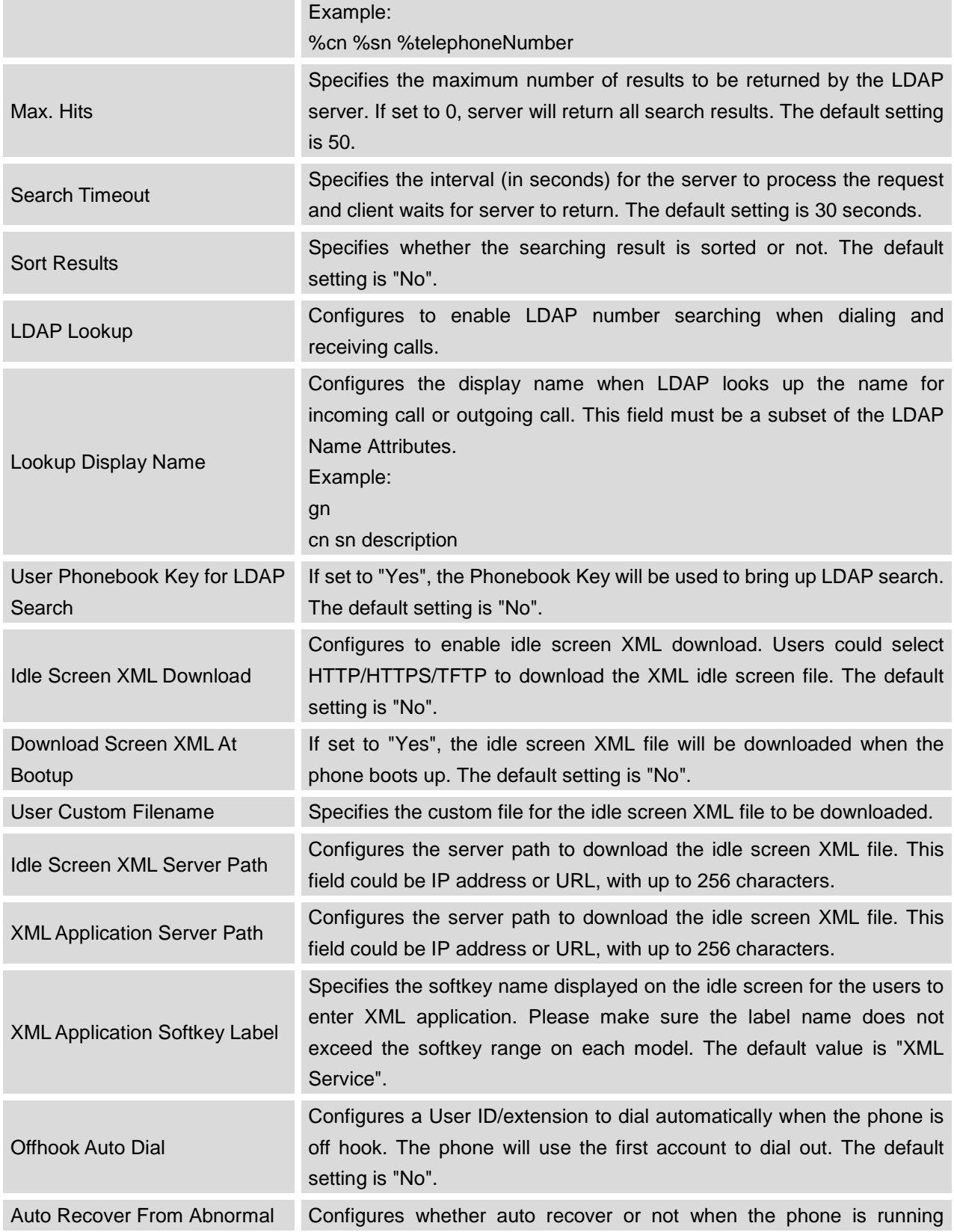

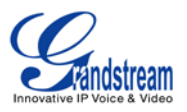

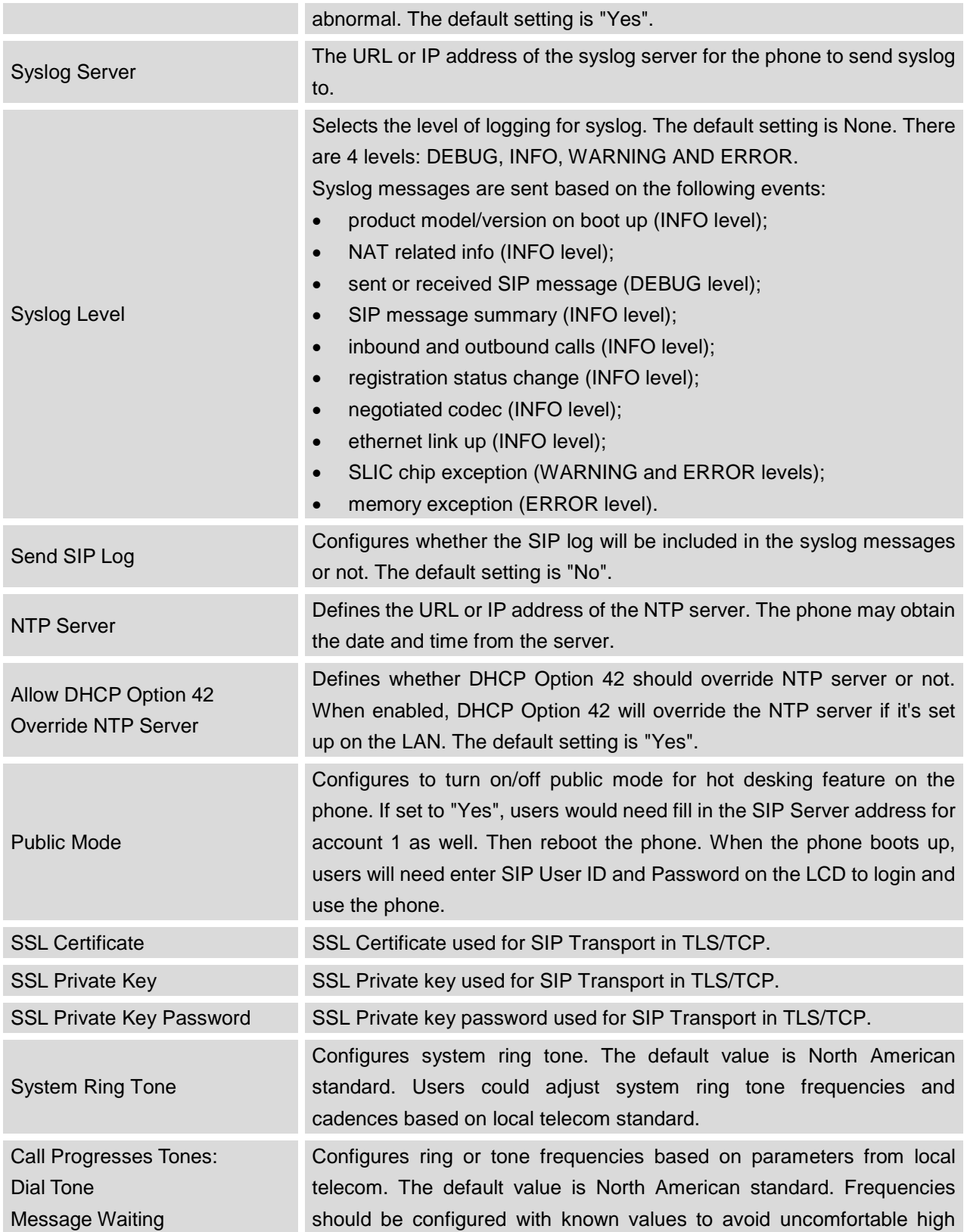

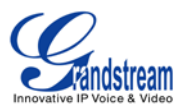

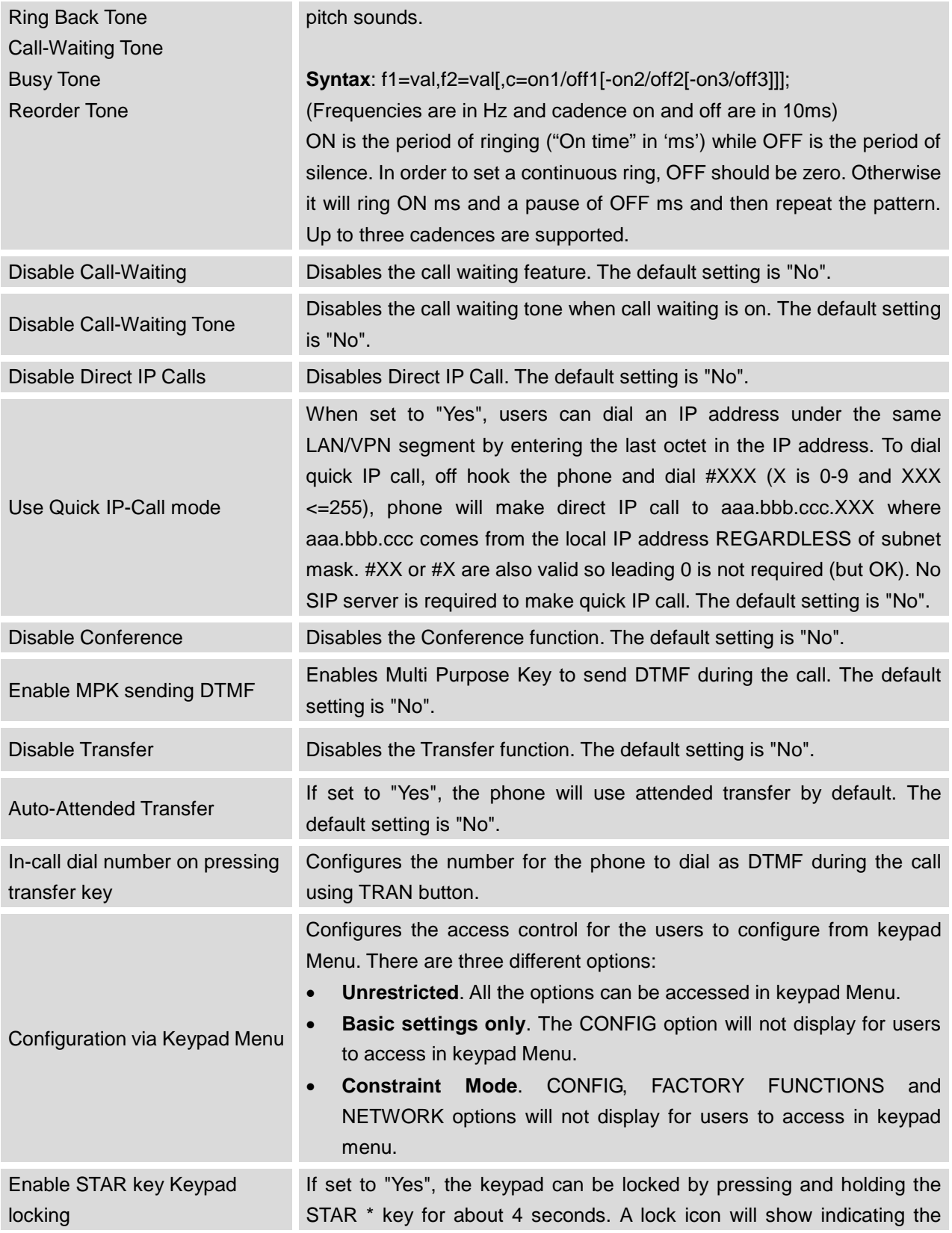

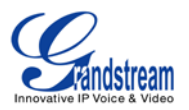

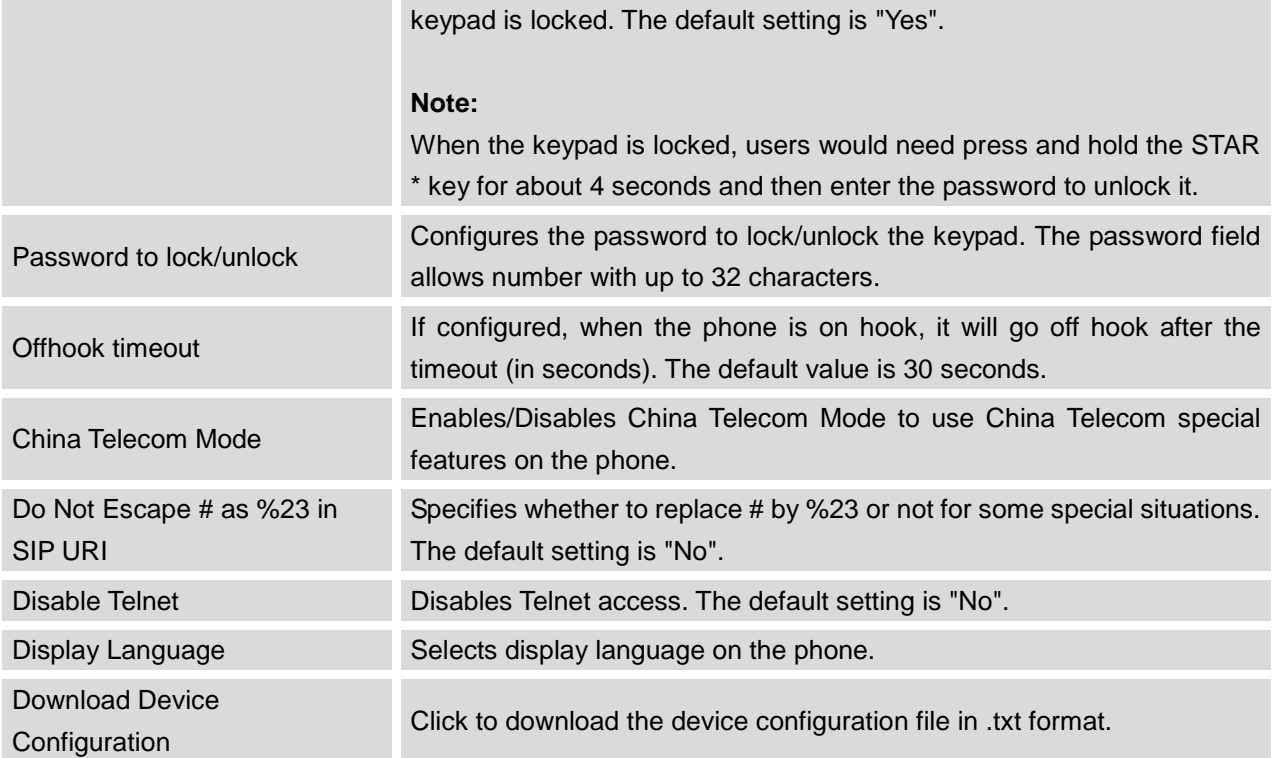

# <span id="page-57-0"></span>**NAT SETTINGS**

If the devices are kept within a private network behind a firewall, we recommend using STUN Server. The following settings are useful in the STUN Server scenario:

- **STUN Server** (under Advanced Settings page) Enter a STUN Server IP (or FQDN) that you may have, or look up a free public STUN Server on the internet and enter it on this field. If using Public IP, keep this field blank.
- **Use Random Ports** (under Advanced Settings page) This setting depends on your network settings. When set to "Yes", it will force random generation of

both the local SIP and RTP ports. This is usually necessary when multiple GXPs are behind the same NAT. If using a Public IP address, set this parameter to "No".

• **NAT Traversal** (under Account Setting page) Default setting is "No". Enable the device to use NAT traversal when it is behind firewall on a private network. Select Keep-Alive, Auto, STUN (with STUN server path configured too) or other option according to the network setting.

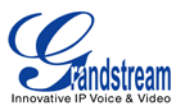

### <span id="page-58-0"></span>**WEATHER UPDATE**

To customize the GXP2124 to display weather information for the preferred city, users could go to web GUI->**Settings**->**Basic Settings** page and enter the city code in the following options:

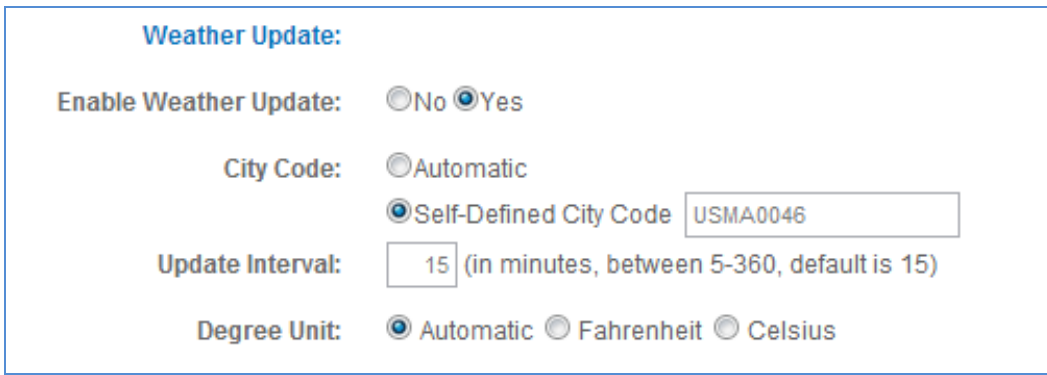

By default the City Code is set to "**Automatic**", which allows the phone to obtain weather information based on the IP location detected. To use "**Self-Defined City Code**" option, please follow the steps below to obtain the correct city code:

- In a web browser, go to www.weather.com;
- Enter the city name in the search field. For example, Boston, MA. And click on "SEARCH";
- The searching result will show in a new window with URL in the browser's address bar. For example, <http://www.weather.com/weather/right-now/Boston+MA+USMA0046>
- In the above link, **USMA0046** is the city code to be filled in "**Self-Defined City Code**" option.

Users could then further configure the "**Update Interval**" and "**Degree Unit**" for weather information display.

#### <span id="page-58-1"></span>**PUBLIC MODE**

The GXP2124 supports hot desking using public mode. Under public mode, users could login the phone with the SIP account User ID and password. Please follow the steps below to configure the phone for public mode:

• Under Web GUI->**Account 1** setting page, fill up the SIP server address for account 1. Click "Update" on the bottom of the page;

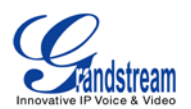

- Under Web GUI->Advanced setting page, set Public Mode option to "Yes". Click "Update" and reboot the phone;
- When phone boots up, SIP User ID and Password to register to the configured SIP server in account 1 will be required. Enter the correct account information to log in to the phone. When entering the account information, press softkey "123"/"abc" to toggle input method;
- After using the phone, go to LCD MENU->LogOut to log off the public mode.

# <span id="page-59-0"></span>**EDITING CONTACTS AND CLICK-TO-DIAL**

From GXP2124 Web GUI, users could view contacts, edit contacts, or dial out with Click-to-Dial feature

on the top of the Web GUI. In the following figure, the Contact page shows all the added contacts (manually or downloaded via XML phonebook). Here users could add new contact, export phonebook XML, import phonebook XML, search contact, filter contacts by group, edit selected contact, or dial the contact/number.

When clicking on the **interest in the top menu** of the Web GUI, a new dialing window will show for dialing. Once Dial is clicked, the phone will go off hook and dial out the number from selected account.

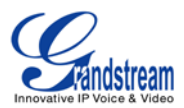

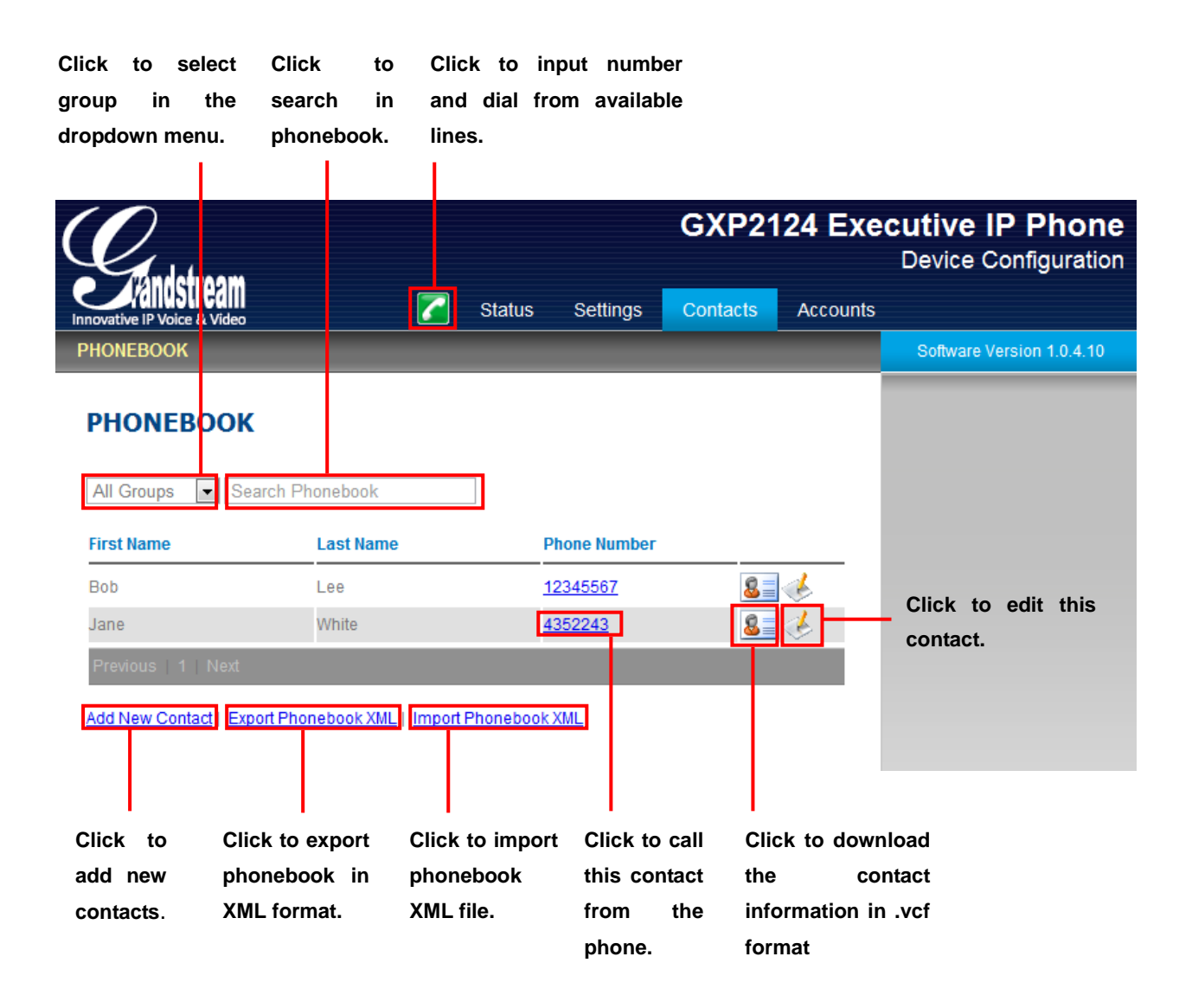

<span id="page-60-0"></span>**Figure 3: Web GUI - Contacts**

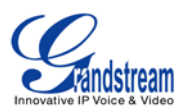

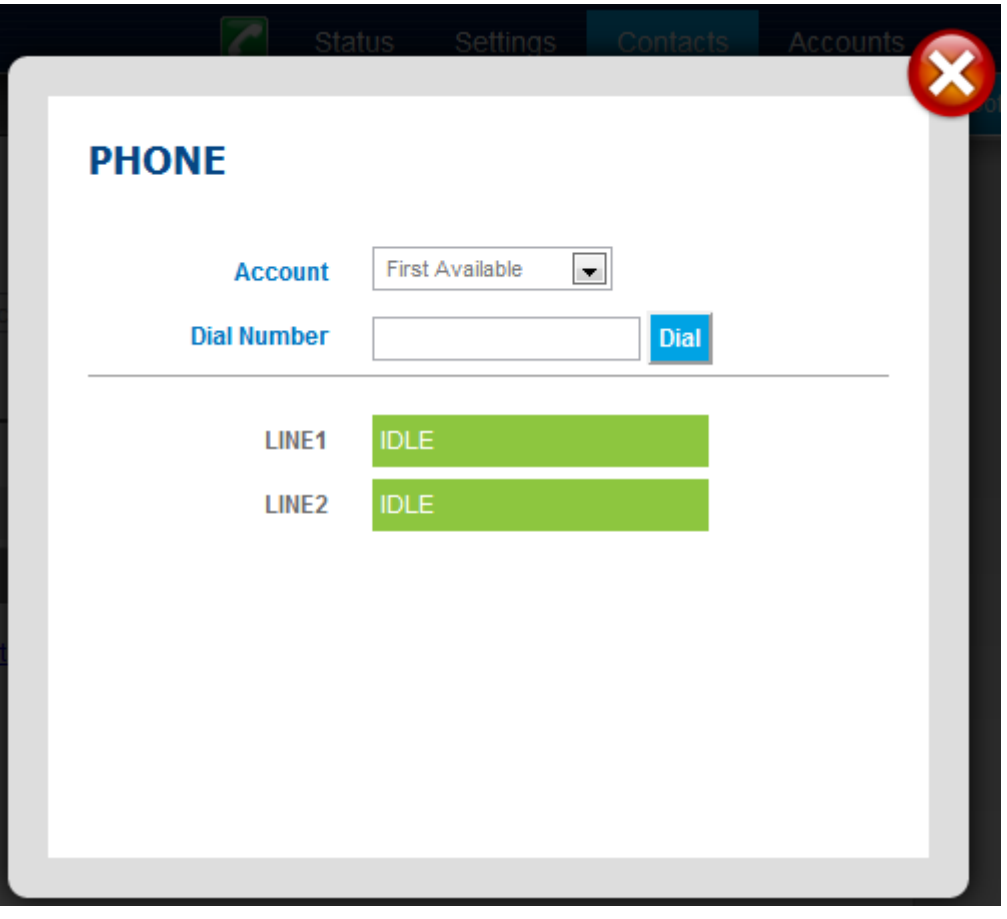

**Figure 4: Click-to-Dial**

<span id="page-61-0"></span>Additionally, users could directly send the command for the phone to dial out by specifying the following URL in PC's web browser, or in the field as required in other call modules.

#### **http://***ip\_address***/cgi-bin/api-make\_call?phonenumber=***1234***&account=***0***&password=***admin*

In the above link, replace the *fields* with

• *ip\_address*:

Phone's IP Address.

- **phonenumber=***1234*: The number for the phone to dial out
- **account=***0*:

The account index for the phone to make call. The index is 0 for account 1, 1 for account 2, 2 for account 3, and etc.

• **password=***admin*: The admin login password of phone's Web GUI.

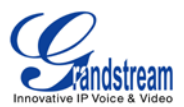

### **SAVING THE CONFIGURATION CHANGES**

After users makes changes to the configuration, press the **Update** button on the bottom of the Web GUI page. We recommend rebooting or powering cycle the IP phone after saving changes.

#### **REBOOTING FROM REMOTE LOCATIONS**

Press the **Reboot** button on the bottom of the web GUI page to reboot the phone remotely. The web browser will then display a reboot page with message "The device is rebooting now...". Wait for about 1 minute to log in again.

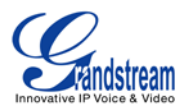

# **UPGRADING AND PROVISIONING**

<span id="page-63-0"></span>The GXP2124 can be upgraded via TFTP/HTTP/HTTPS by configuring the URL/IP Address for the TFTP/HTTP/HTTPS server and selecting a download method. Configure a valid URL for TFTP or HTTP; the server name can be FQDN or IP address.

#### **Examples of valid URLs:**

firmware.grandstream.com fw.ipvideotalk.com/gs

There are two ways to setup a software upgrade server: The IVR Menu or the Web Configuration Interface.

### <span id="page-63-1"></span>**UPGRADE VIA KEYPAD MENU**

Follow the steps below to configure the upgrade server path via phone's keypad menu:

- Press MENU button and navigate using Up/Down arrow to select **Config**;
- In the Config options, select **Upgrade**;
- Enter the firmware server path and select upgrade method. The server path could be in IP address format or FQDN format;
- Press the "OK" softkey. A reboot message window will be prompt;
- Reboot the phone to have the change take effect.

When upgrading starts, the screen will show upgrading progress. When done you will see the phone restarts again. Please do not interrupt or power cycle the phone when the upgrading process is on.

#### <span id="page-63-2"></span>**UPGRAGE VIA WEB GUI**

Open a web browser on PC and enter the IP address of the phone. Then, login with the administrator username and password. Go to Settings->Advanced Settings page, enter the IP address or the FQDN for the upgrade server in "Firmware Server Path" field and choose to upgrade via TFTP or HTTP/HTTPS. Update the change by clicking the "Update" button. Then "Reboot" or power cycle the phone to update the new firmware.

When upgrading starts, the screen will show upgrading progress. When done you will see the phone restarts again. Please do not interrupt or power cycle the phone when the upgrading process is on.

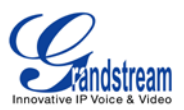

Firmware upgrades take around 60 seconds in a controlled LAN or 5-10 minutes over the Internet. We recommend completing firmware upgrades in a controlled LAN environment whenever possible.

# <span id="page-64-0"></span>**NO LOCAL TFTP/HTTP SERVERS**

For users that would like to use remote upgrading without a local TFTP/HTTP server, Grandstream offers a NAT-friendly HTTP server. This enables users to download the latest software upgrades for their phone via this server. Please refer to the webpage:

[http://www.grandstream.com/support/firmware.](http://www.grandstream.com/support/firmware)

Alternatively, users can download a free TFTP or HTTP server and conduct a local firmware upgrade. A free windows version TFTP server is available for download from : <http://support.solarwinds.net/updates/New-customerFree.cfm> [http://tftpd32.jounin.net/.](http://tftpd32.jounin.net/)

Instructions for local firmware upgrade via TFTP:

- 1. Unzip the firmware files and put all of them in the root directory of the TFTP server;
- 2. Connect the PC running the TFTP server and the phone to the same LAN segment;
- 3. Launch the TFTP server and go to the File menu->Configure->Security to change the TFTP server's default setting from "Receive Only" to "Transmit Only" for the firmware upgrade;
- 4. Start the TFTP server and configure the TFTP server in the phone's web configuration interface;
- 5. Configure the Firmware Server Path to the IP address of the PC;
- 6. Update the changes and reboot the phone.

End users can also choose to download a free HTTP server from <http://httpd.apache.org/> or use Microsoft IIS web server.

#### **Note:**

When the phone boots up, it will send a TFTP or HTTP request to download the configuration file first. If it is a normal TFTP or HTTP upgrade, the following messages "TFTP Error from [IP ADRESS] requesting cfg000b82023dd4 : File does not exist. Configuration File Download" can be ignored in the TFTP/HTTP server log.

#### <span id="page-64-1"></span>**CONFIGURATION FILE DOWNLOAD**

Grandstream SIP Devices can be configured via the Web Interface as well as via a Configuration File (binary or XML) through TFTP or HTTP/HTTPS. The "Config Server Path" is the TFTP or HTTP/HTTPS

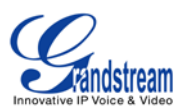

server path for the configuration file. It needs to be set to a valid URL, either in FQDN or IP address format. The "Config Server Path" can be the same or different from the "Firmware Server Path".

A configuration parameter is associated with each particular field in the web configuration page. A parameter consists of a Capital letter P and 2 to 3 (Could be extended to 4 in the future) digit numeric numbers. i.e., P2 is associated with the "Admin Password" in the Web GUI->Settings->Advanced Settings. For a detailed parameter list, please refer to the corresponding firmware release configuration template.

When the GXP2124 boots up or reboots, it will issue a request to download a configuration XML file named "cfgxxxxxxxxxxxxxx.xml" followed by a file named "cfgxxxxxxxxxxxxx", where "xxxxxxxxxxxxx" is the MAC address of the phone, i.e., "cfg000b820102ab.xml" and "cfg000b820102ab". If the download of "cfgxxxxxxxxxxxx.xml" file is not successful, the provision program will download a generic cfg.xml file. The configuration file name should be in lower case letters.

For more details on XML provisioning, please refer to: [http://www.grandstream.com/general/gs\\_provisioning\\_guide\\_public.pdf](http://www.grandstream.com/general/gs_provisioning_guide_public.pdf)

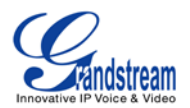

# **RESTORE FACTORY DEFAULT SETTINGS**

#### <span id="page-66-0"></span>**Warning:**

Restoring the Factory Default Settings will delete all configuration information on the phone. Please backup or print all the settings before you restore to the factory default settings. Grandstream is not responsible for restoring lost parameters and cannot connect your device to your VoIP service provider.

Please follow the instructions below to reset the phone:

- Press MENU button to bring up the keypad configuration menu;
- Select "Config" and enter;
- Select "Factory Reset";
- A warning window will pop out to make sure a reset is requested and confirmed;
- Press the "OK" softkey to confirm and the phone will reboot. To cancel the Reset, press Cancel softkey instead.

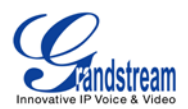

# **EXPERIENCING THE GXP2124**

<span id="page-67-0"></span>Please visit our website: [http://www.grandstream.com](http://www.grandstream.com/) to receive the most up- to-date updates on firmware releases, additional features, FAQs, documentation and news on new products.

We encourage you to browse our [product related documentation,](http://www.grandstream.com/index.php/products/) [FAQs](http://www.grandstream.com/support/faq) and [User and Developer Forum](http://forums.grandstream.com/) for answers to your general questions. If you have purchased our products through a Grandstream Certified Partner or Reseller, please contact them directly for immediate support.

Our technical support staff is trained and ready to answer all of your questions. Contact a technical support member or [submit a trouble ticket online](http://esupport.grandstream.com/) to receive in-depth support.

Thank you again for purchasing Grandstream IP phone, it will be sure to bring convenience and color to both your business and personal life.